# **CAMS**

Editor's Guide

## By **Hormoz Nikolay**

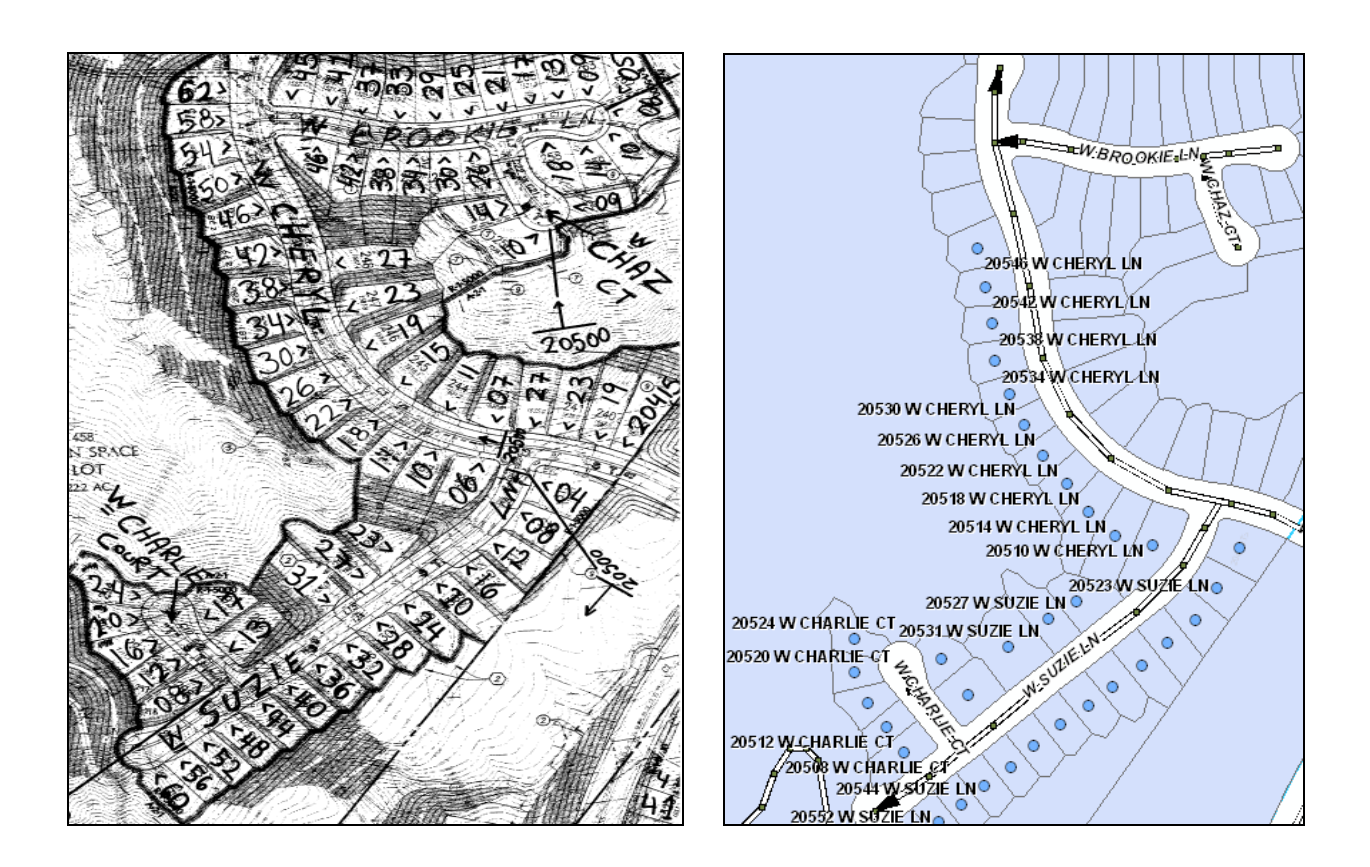

. **Mapping & GIS Services Section**

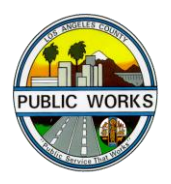

1 September 09, 2013

### **TABLE OF CONTENTS**

### **PAGE**

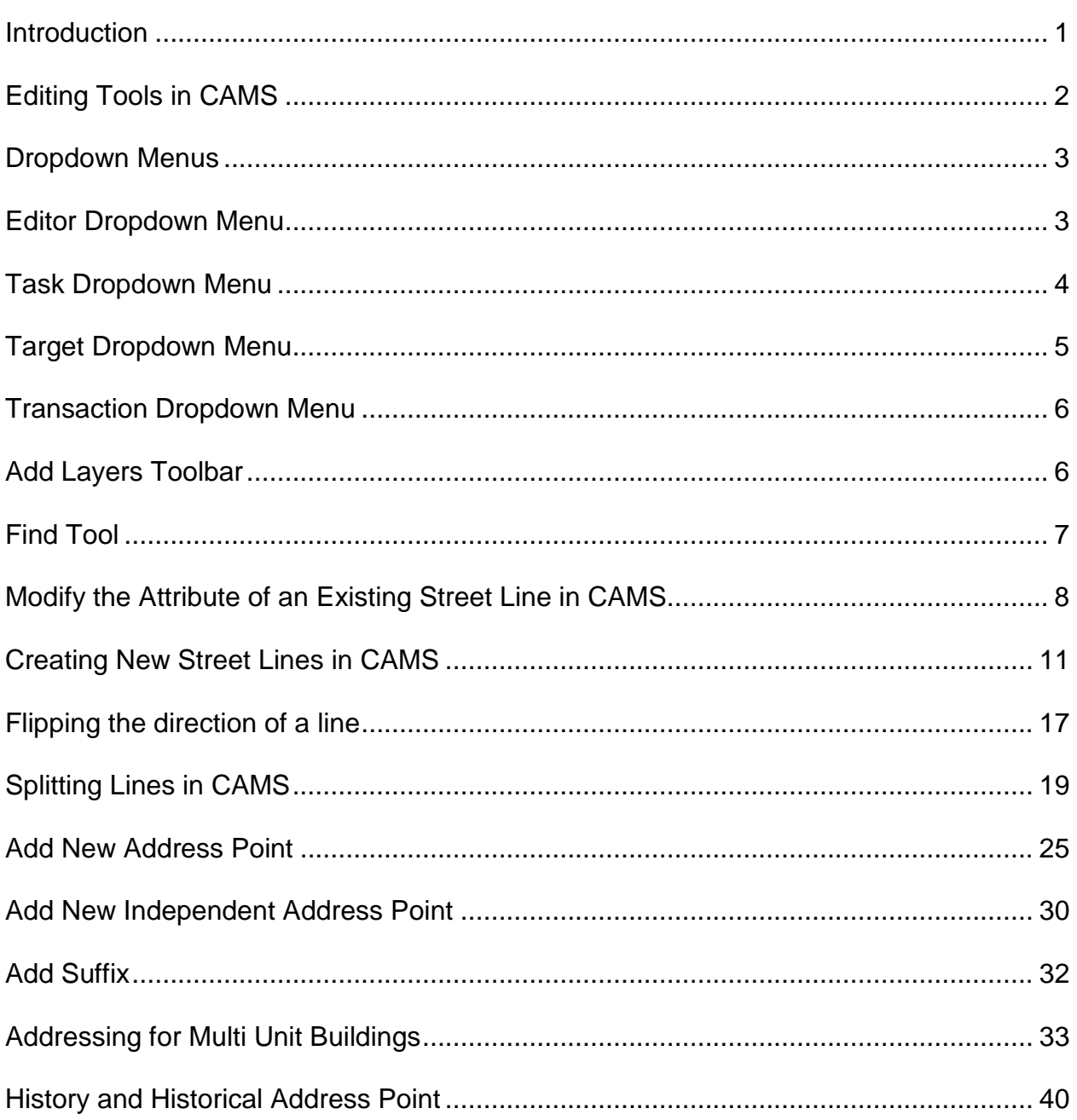

### **CAMS Editing**

### **Introduction:**

The two primary functions of the County Wide Address Management System (CAMS) are to maintain Street Lines and to maintain Address Points. Many functions and capabilities have been implemented in the system, not only for editing the street lines and address points, but also many administrative functions such as adding users, setting privileges, modifying system parameters, and generating reports.

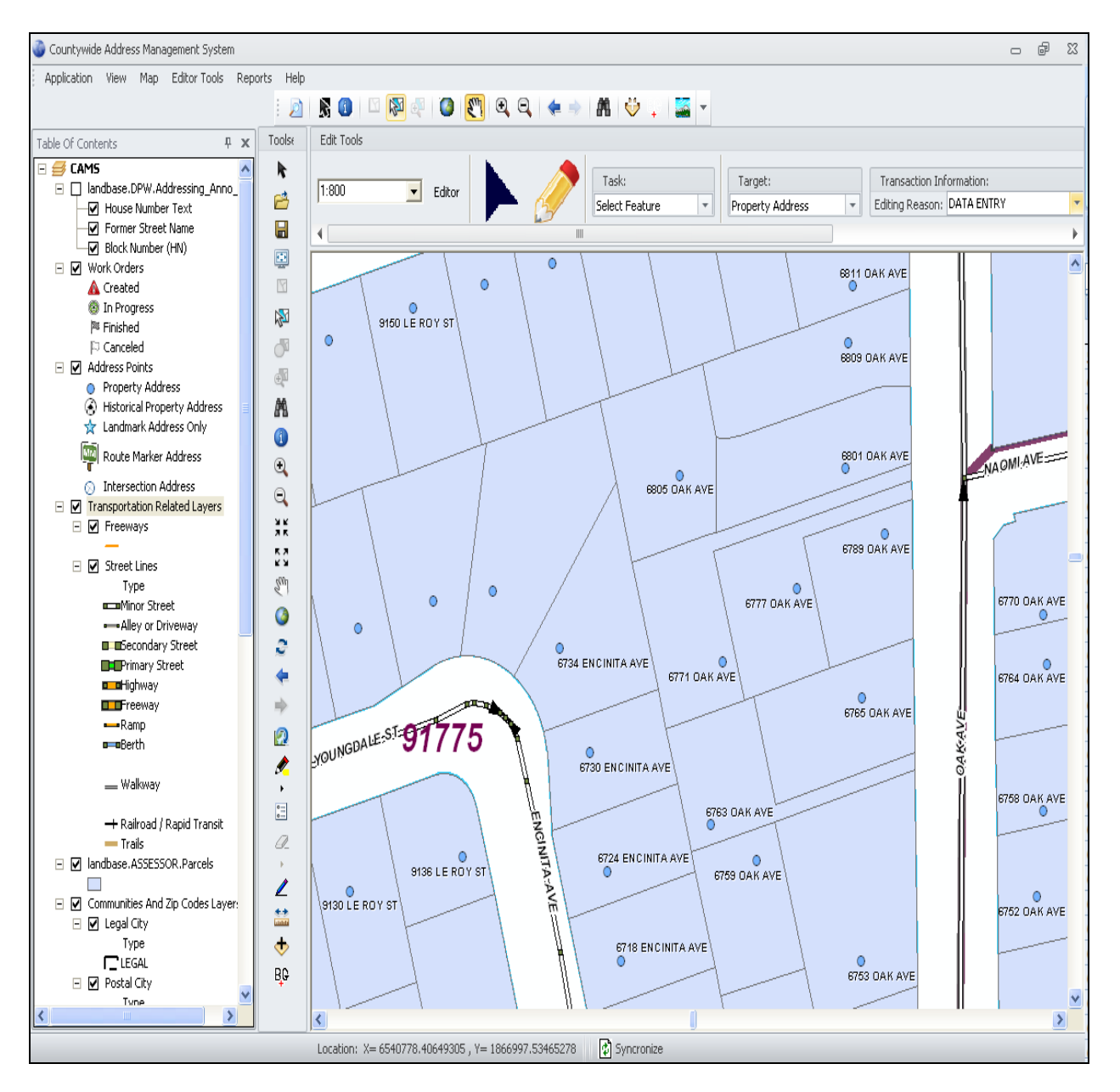

## **CAMS Editing**

### **Editing Tools in CAMS**

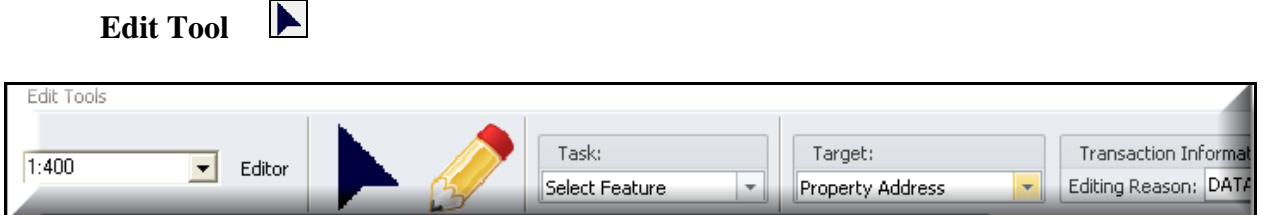

This tool is used for selecting features on the map. The selected features can then be edited according to the editing task selected.

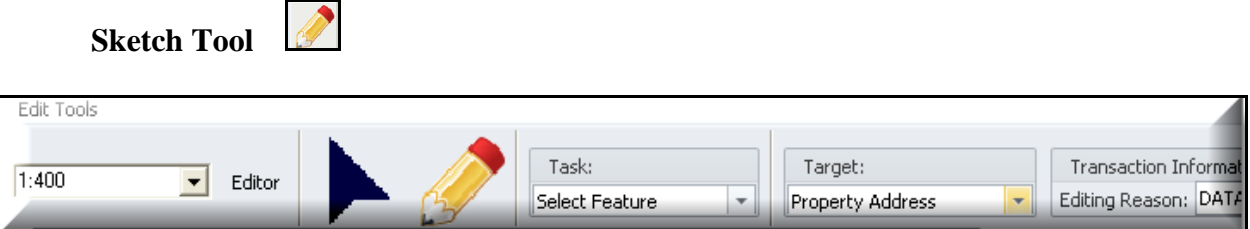

Use this tool to create new features on the map. To create a point feature, click once at the position on the map where you wish to place the point. To create a line feature, click once at the position where you wish to start the line, move the cursor to each position where you wish to add a vertex and double click at the position where you wish to end the line.

## **CAMS Editing**

### **Dropdown Menus**

### **1) Editor Dropdown Menu**

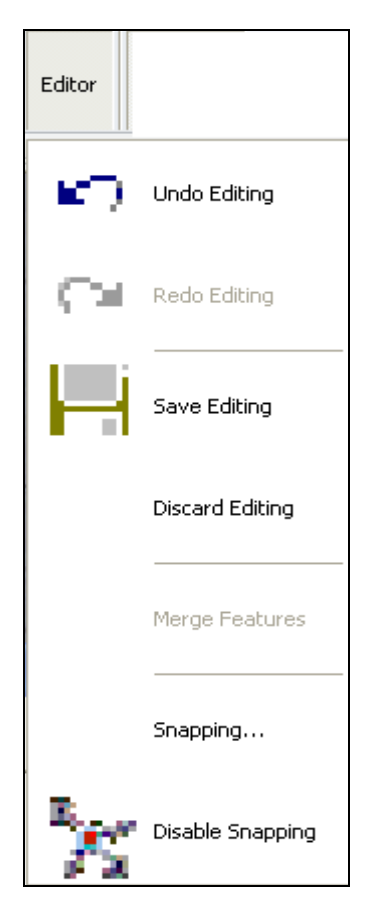

### Undo Editing

Restores the feature and/or its attributes back to their original values.

### Redo Editing

Restores the edits that were undone by the Undo Editing option.

## **CAMS Editing**

### Save Editing

Saves the edits to the geodatabase. Initially the edits are saved on the local machine, use this option to save the edits back to the geodatabase and prevent loss of work due to disconnections or computer hangs.

### Discard Editing

Deletes the current edits from the local machine before they are saved back to the geodatabase.

Merge Features Joins two or more street lines into a single arc.

**Snapping** Enables snapping and allows the user to set the snapping options.

Disable Snapping

Initially Snapping is enabled by default when the CAMS application starts. Click on this option to disable snapping.

### **2) Task Dropdown Menu**

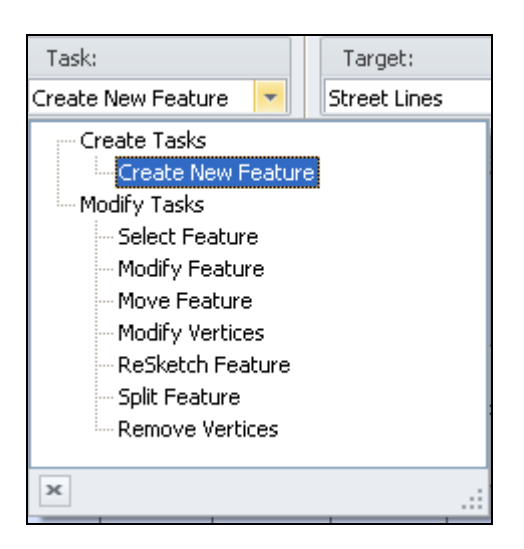

## **CAMS Editing**

Create New Feature

This will create a new point or line feature on the map depending on the target layer selected. After selecting this option, use the Sketch Tool to place the new feature on the map.

Select Feature Allows you to select a feature on the map from the selected target layer using the Edit Tool

Modify Feature Allows you to modify the vertices of a selected street line using the Edit Tool.

Move Feature Allows you to move an address point or a street line to a different position using the Edit Tool.

Modify Vertices Select this option to move the vertices of a street line to different positions using the Edit Tool.

ReSketch Feature

Deletes the shape and allows you to redraw the feature with the Sketch Tool while maintaining its attributes.

Split Feature Select this option to split a street line into two separate

### **3) Target Dropdown Menu**

Allows you to select the layer which you want to edit. For the Street Lines, Address Points, and Work Orders layers, you may add new features or modify existing ones. The Communities, Zip Codes, and House Numbering Systems layers are polygon layers which can only be edited by users with the corresponding privileges.

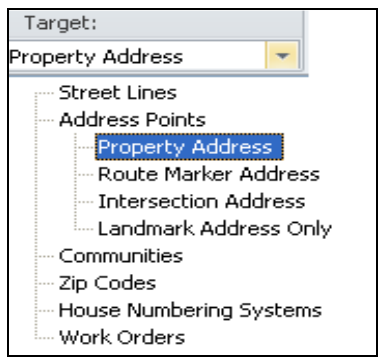

## **CAMS Editing**

### **4) Transaction Dropdown Menu**

This allows the user to select a reason why the feature is being edited. The list of entries in this dropdown menu may be modified by system administrators.

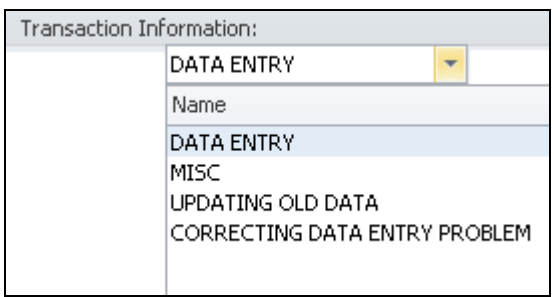

### **Add Layers Toolbar**

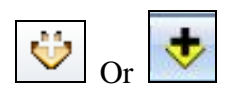

Clicking on these icons allows the user to bring in local shapefiles and Feature Classes into the CAMS application.

## **CAMS Editing**

### **Find Tool**

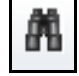

The Find tool allows you to search for locations using an address, name or number, to find features that match particular attribute values, and to find locations using linear referencing. For example, if you are trying to find AIN#6043010018 on a map, you can enter the AIN# in the Find tool; select the Parcel layer from layers in your map and search under AIN field.

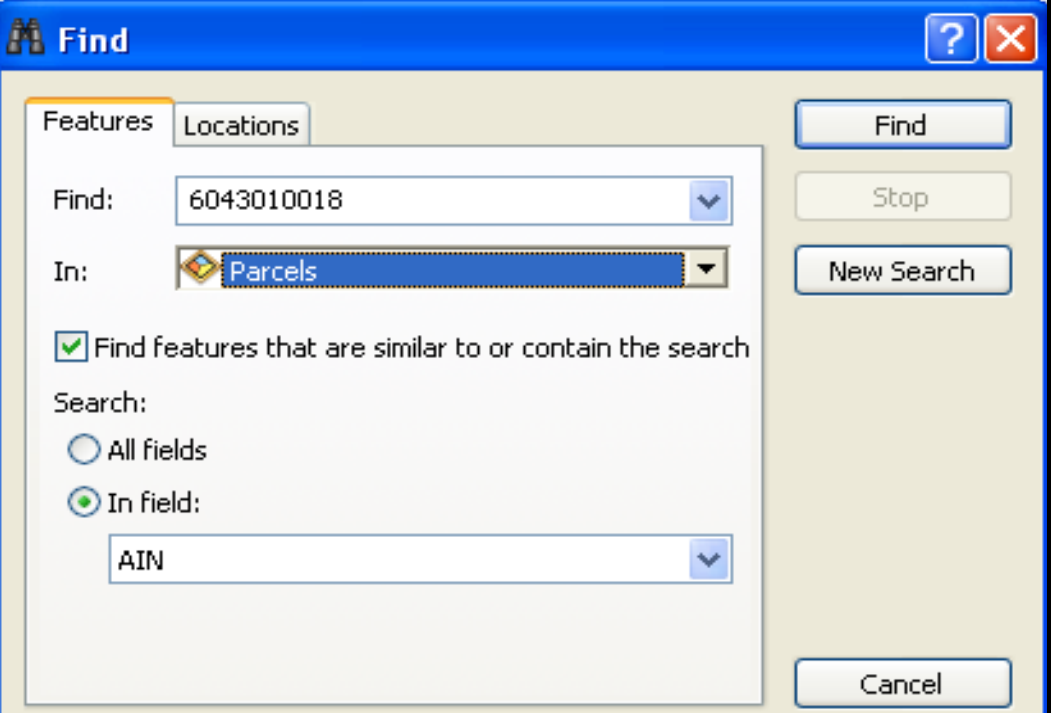

### **CAMS Editing**

### **Modify the Attribute of an Existing Street Line in CAMS**

1) Select the Edit Tool.

2) Select Select Feature from the "Task" dropdown menu.

3) Select Street Lines from the "Target" dropdown menu.

4) Select Updating Old Data from the "Transaction Information".

5) On the map, click on the street line that you wish to edit to select it.

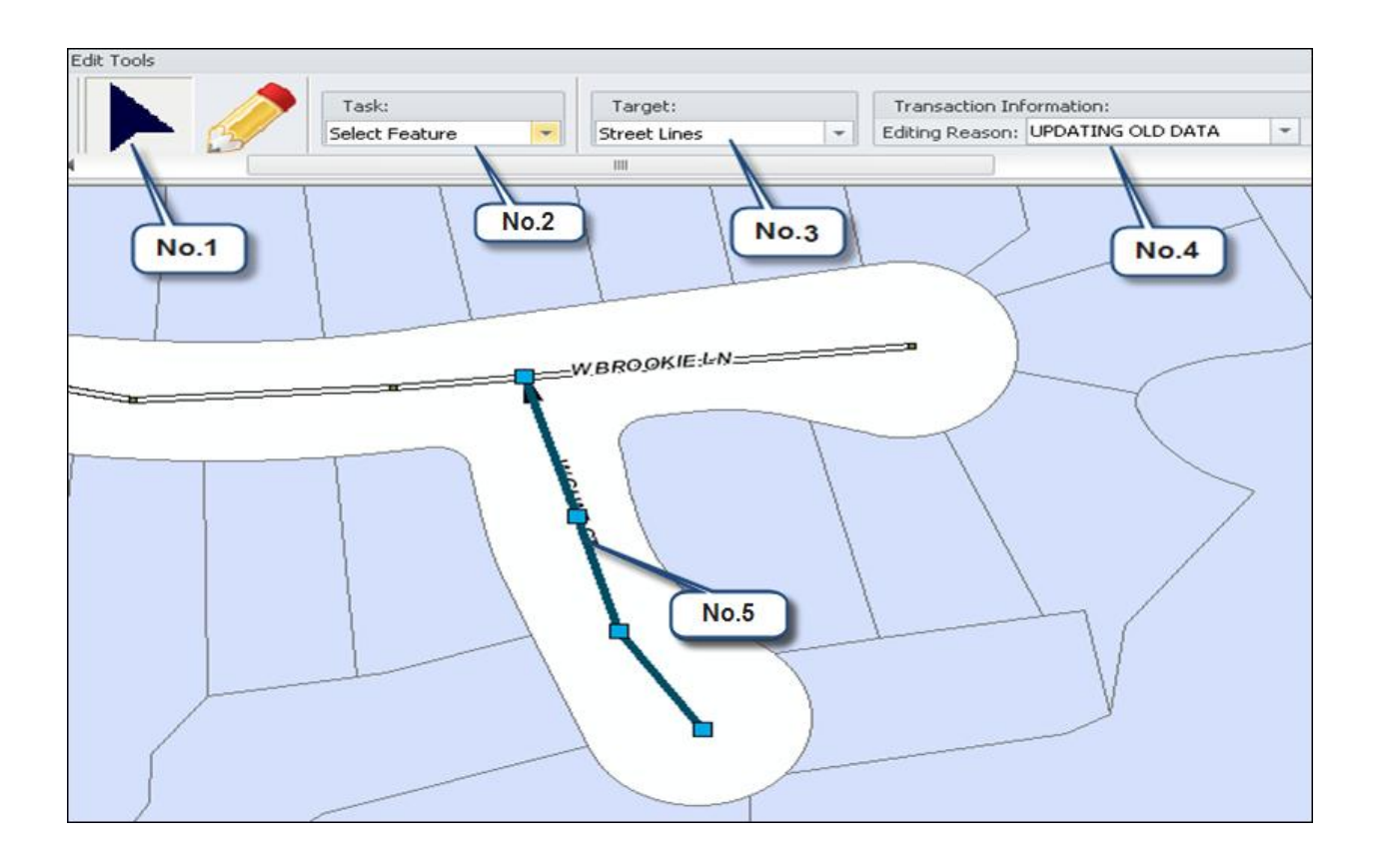

## **CAMS Editing**

5) Once it is highlighted, right click anywhere on the map and you will be presented with a context menu.

6) Click on Attributes.

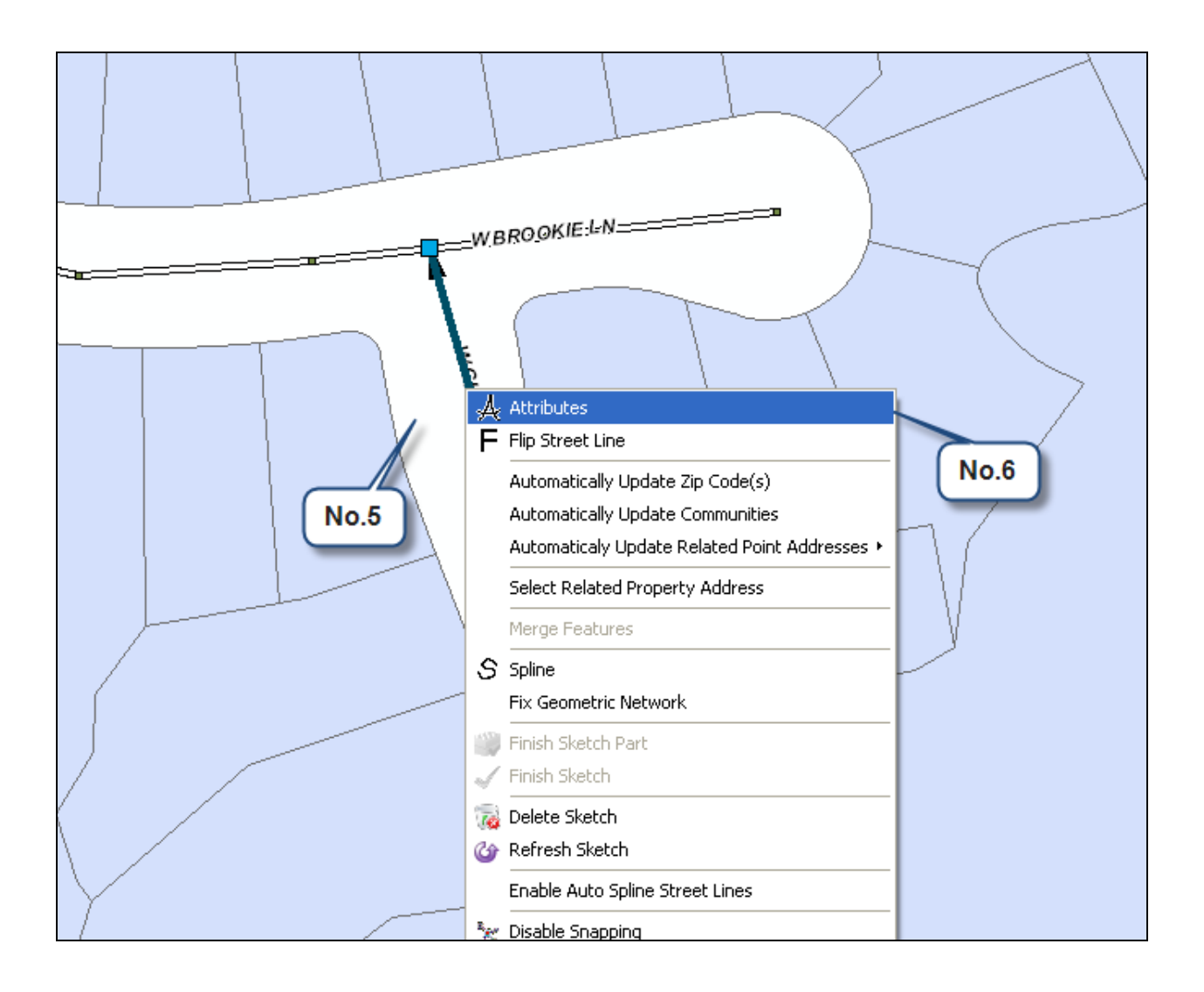

## **CAMS Editing**

7) A window will open up containing the Street Line Properties form with three tabs. Each tab has different fields for all the attributes of the Street Line. (Typically we would only update in the Address Range tab).Make all the necessary changes in the specific fields that you want to modify in all tabs.

8) Once you update the attribute, the old data is stored, and available to see by clicking the History link at the very bottom of the Street Line Properties window.

### 9) Click on OK.

10) To save the changes to the database, click on Save Editing from the "Editor" dropdown menu.

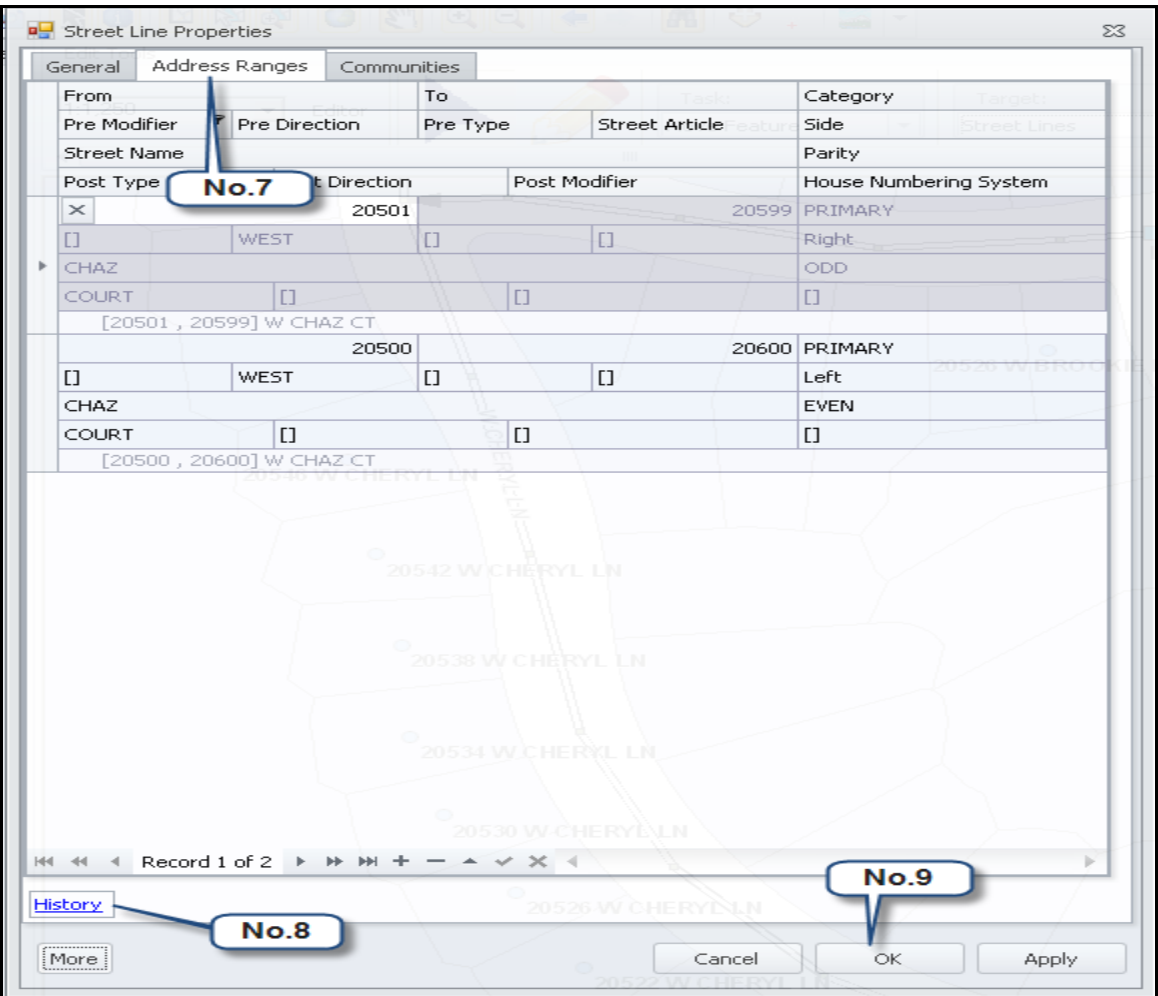

## **CAMS Editing**

## **Creating New Street Lines in CAMS**

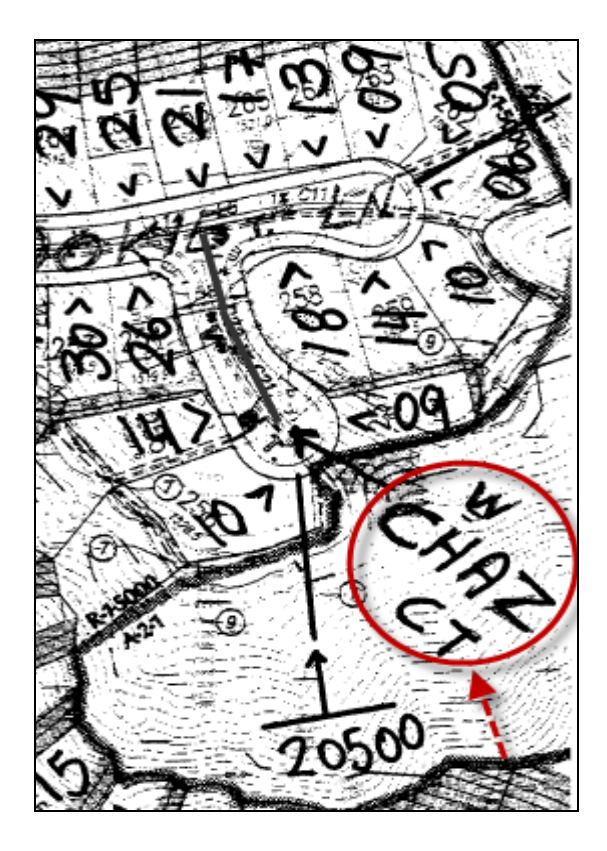

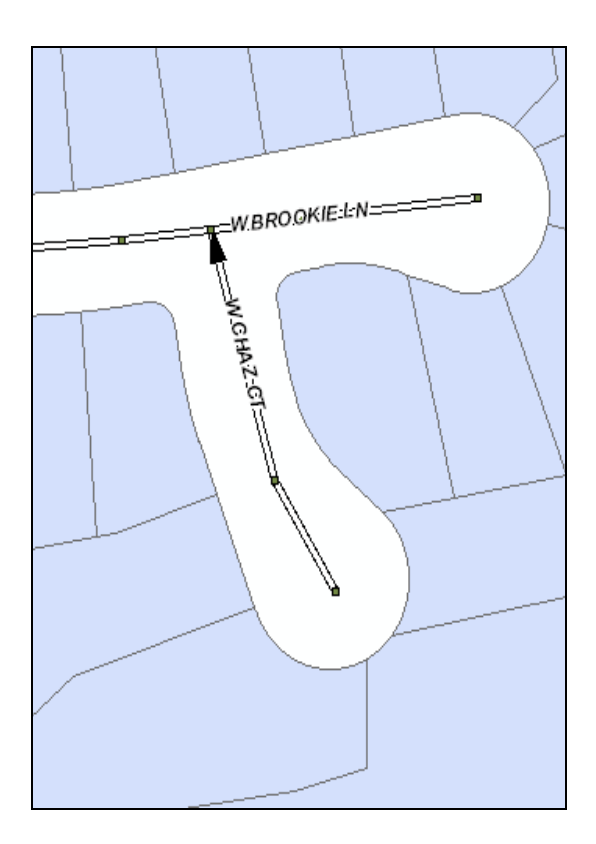

Please follow the below steps:

1) Click the **Sketch Tool**  $\Box$  on the "Editor" toolbar.

- 2) Select Create new Feature command on the "Task" toolbar.
- 3) Select Street Lines command on the "Target" toolbar.

## **CAMS Editing**

4) Select Data Entry command on the "Transaction Information" toolbar.

5) On the map, select your starting point and click the left mouse button once.

6) Draw the line by single clicking the left mouse button at every position you wish to have a node. Snap to an existing Street Line (The direction of the line is indicated by arrows).

7) Double click at the position where you wish to end the line. Upon finishing the sketch, the Street Line Properties form will open up.

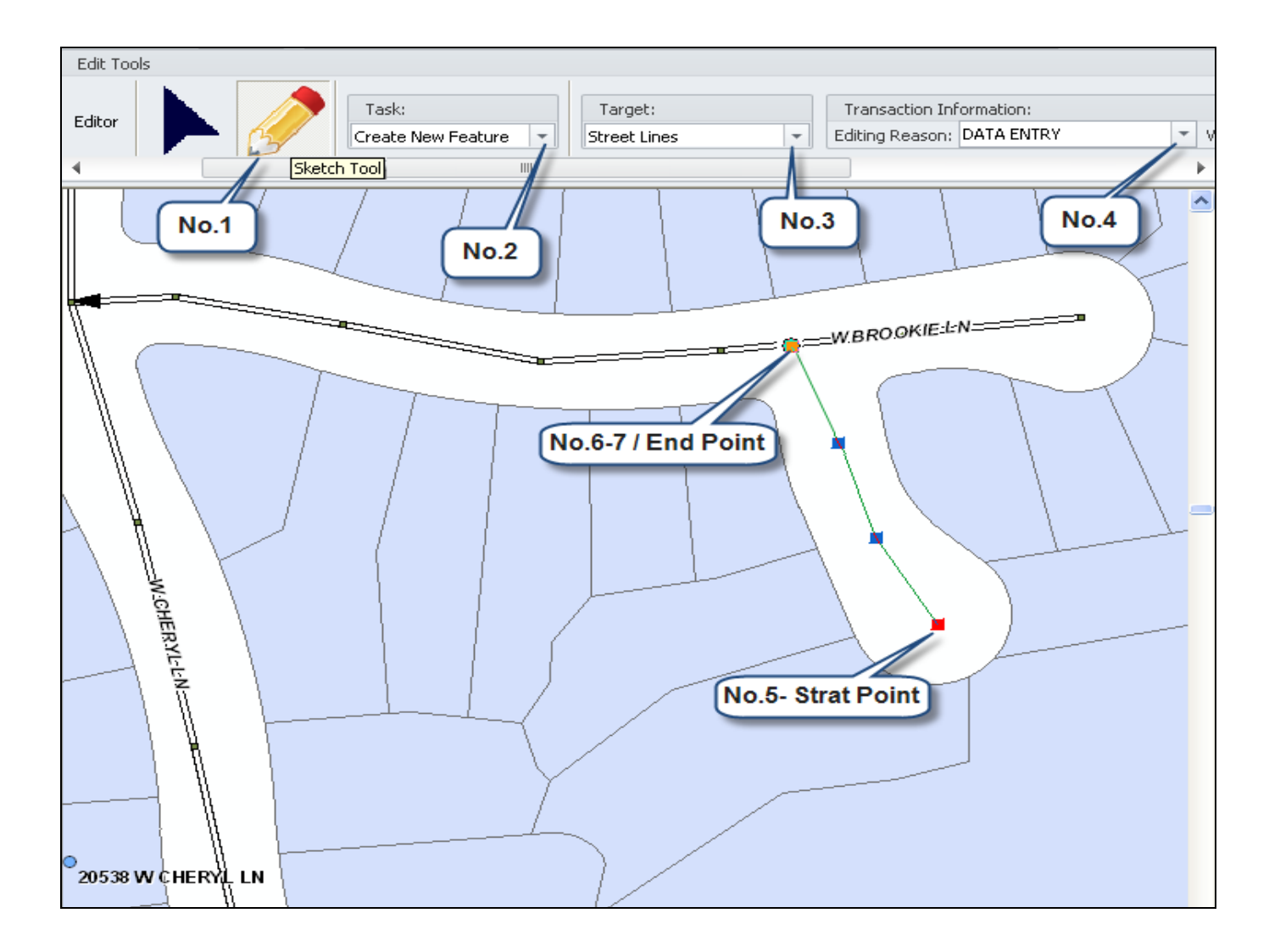

## **CAMS Editing**

8) From Street Line properties window click on the Address Range tab.

9) At the very bottom click twice on the plus sign "+" in order to add input fields , then insert the Street line information for both left and right side of the street in the required fields.

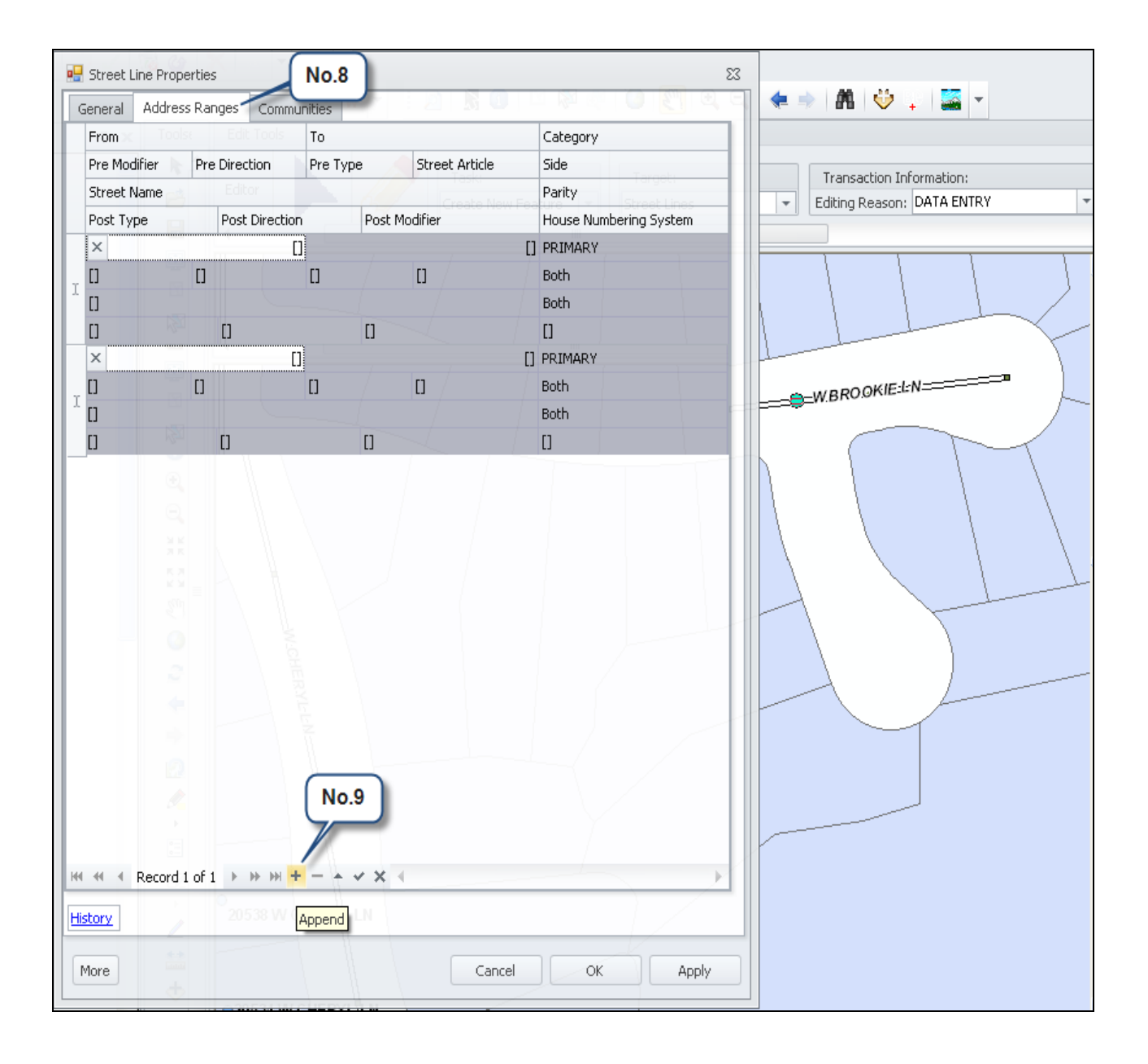

## **CAMS Editing**

### **Note:**

You can change the input window view to the way you want and insert the values for the addressing point and street line by right clicking in the blank area on the Property Address Properties or Street Line Properties and selecting the Toggle Views.

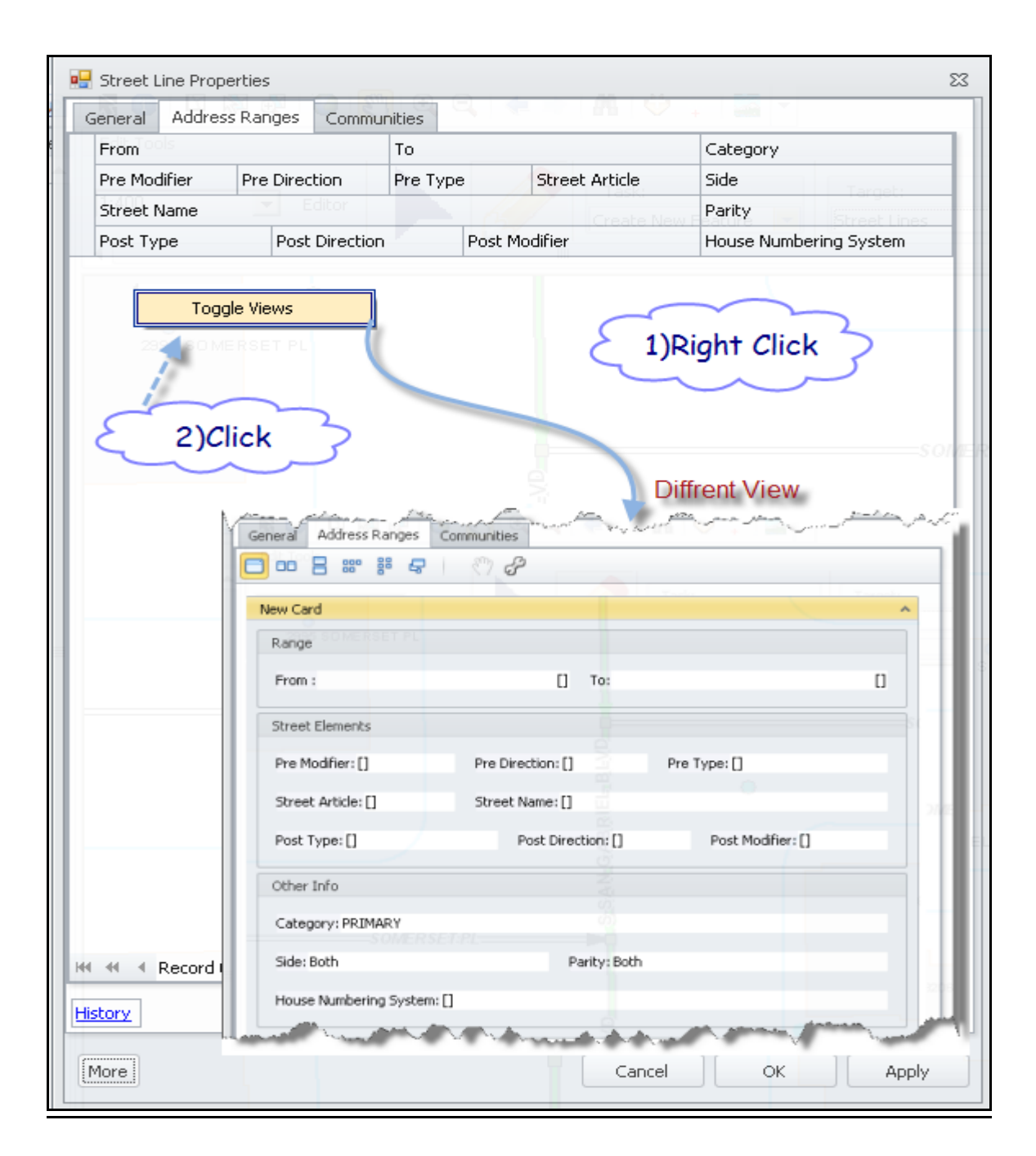

### **CAMS Editing**

10).Fill out the required fields (From, To, Pre Direction, Category, Side, Street Name, Parity, Post Type and Post Direction).\*

11) Click Apply then Ok.

12) To save the changes to the database, click on Save Editing from the "Editor" dropdown menu.

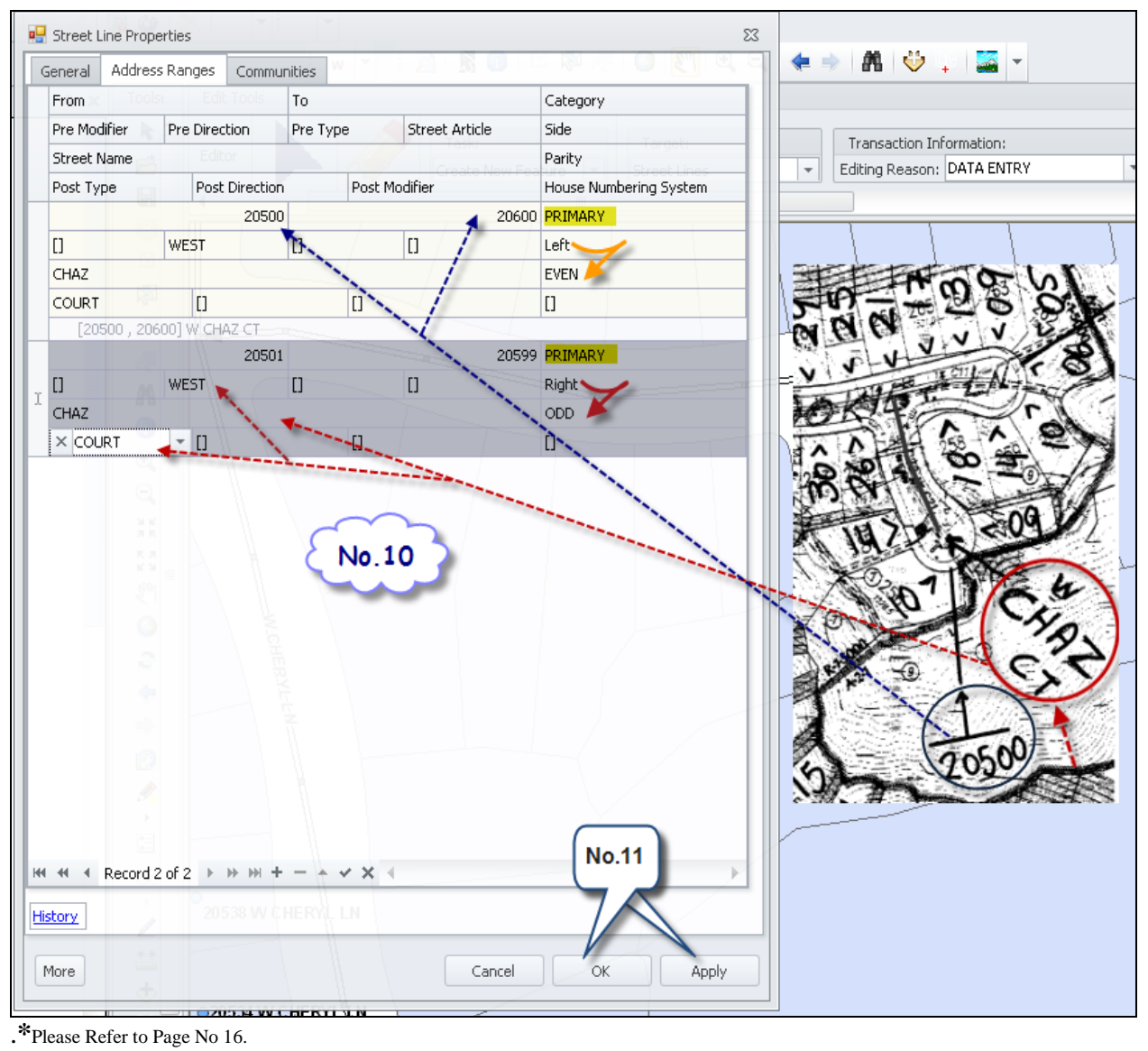

## **CAMS Editing**

### **\*Note:**

From Street Line properties window click on the General tab, from Surface dropdown menu, make sure to select the right surface type for the new Street Line.

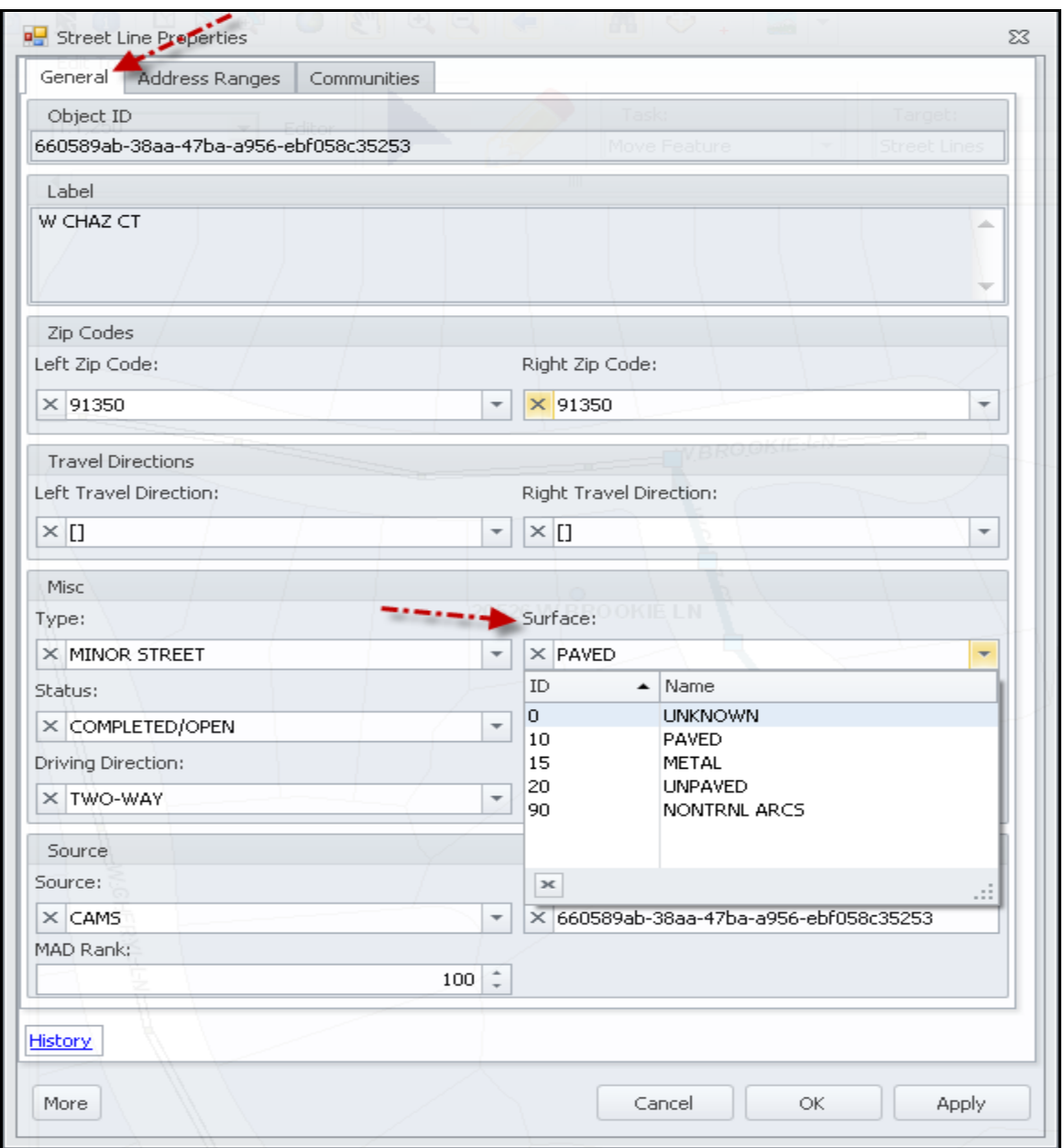

Please note that fields which are grayed out are read only and can't be edited by the user

## **CAMS Editing**

### **Flipping the direction of a line**

Flip reverses the direction of a selected line so that the last vertex of the sketch becomes the first.

Please follow the below steps:

1) Click the Edit Tool  $\blacktriangleright$  on the "Editor" toolbar.

2) Select Select Feature command on the "Task" toolbar.

3) Select Street Lines command on the "Target" toolbar.

4) Select Updating Old Data command on the "Transaction Information" toolbar

5) Right-click any part of the sketch and click Flip Street Line.

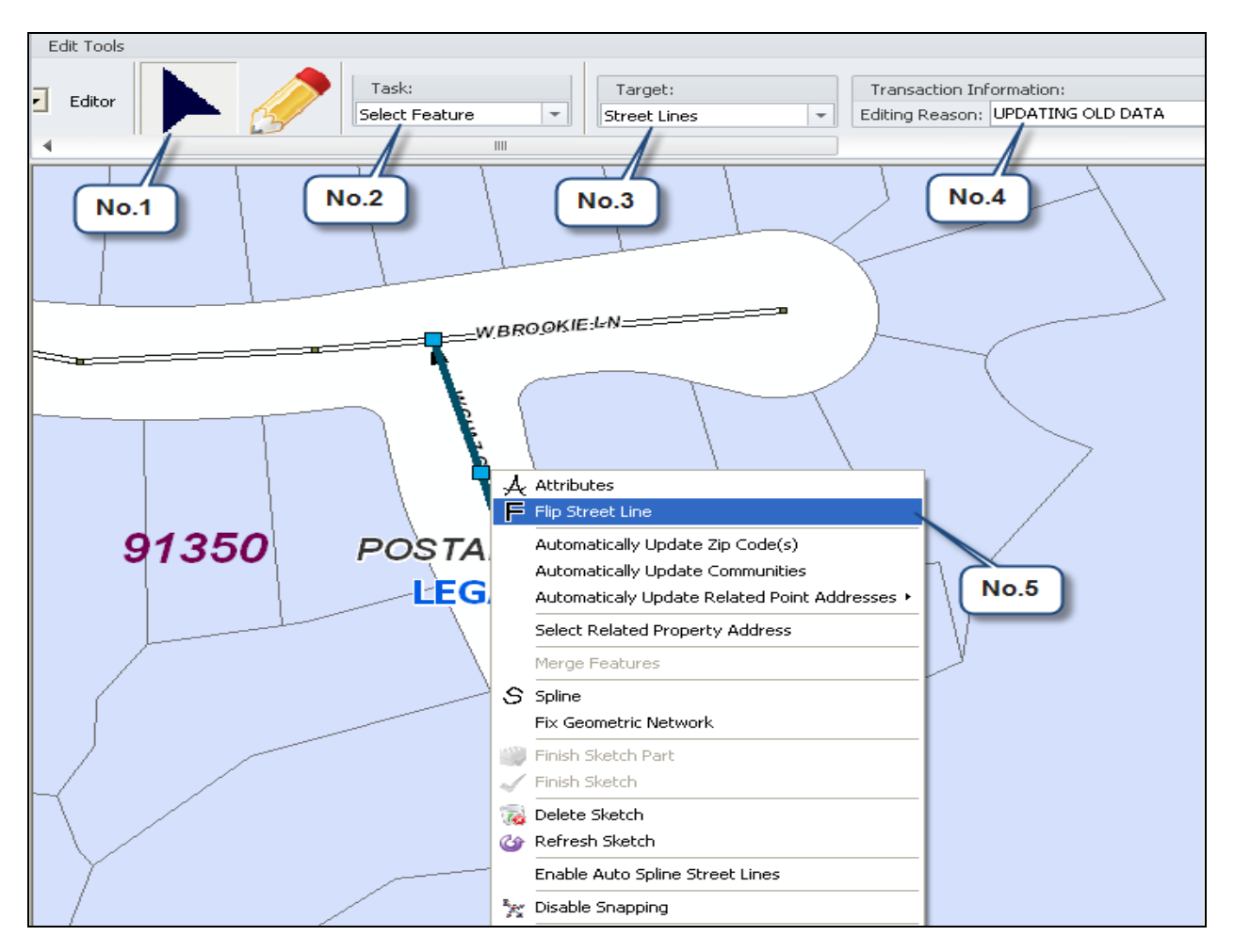

### **CAMS Editing**

6) From Select Street Line Flip Option window, turn the "Address range Side to Side Flip" Option off.

7) Click ok. (Reverses the From-To direction of line features.)

8) To save the changes to the database, click on Save Editing from the "Editor" dropdown menu.

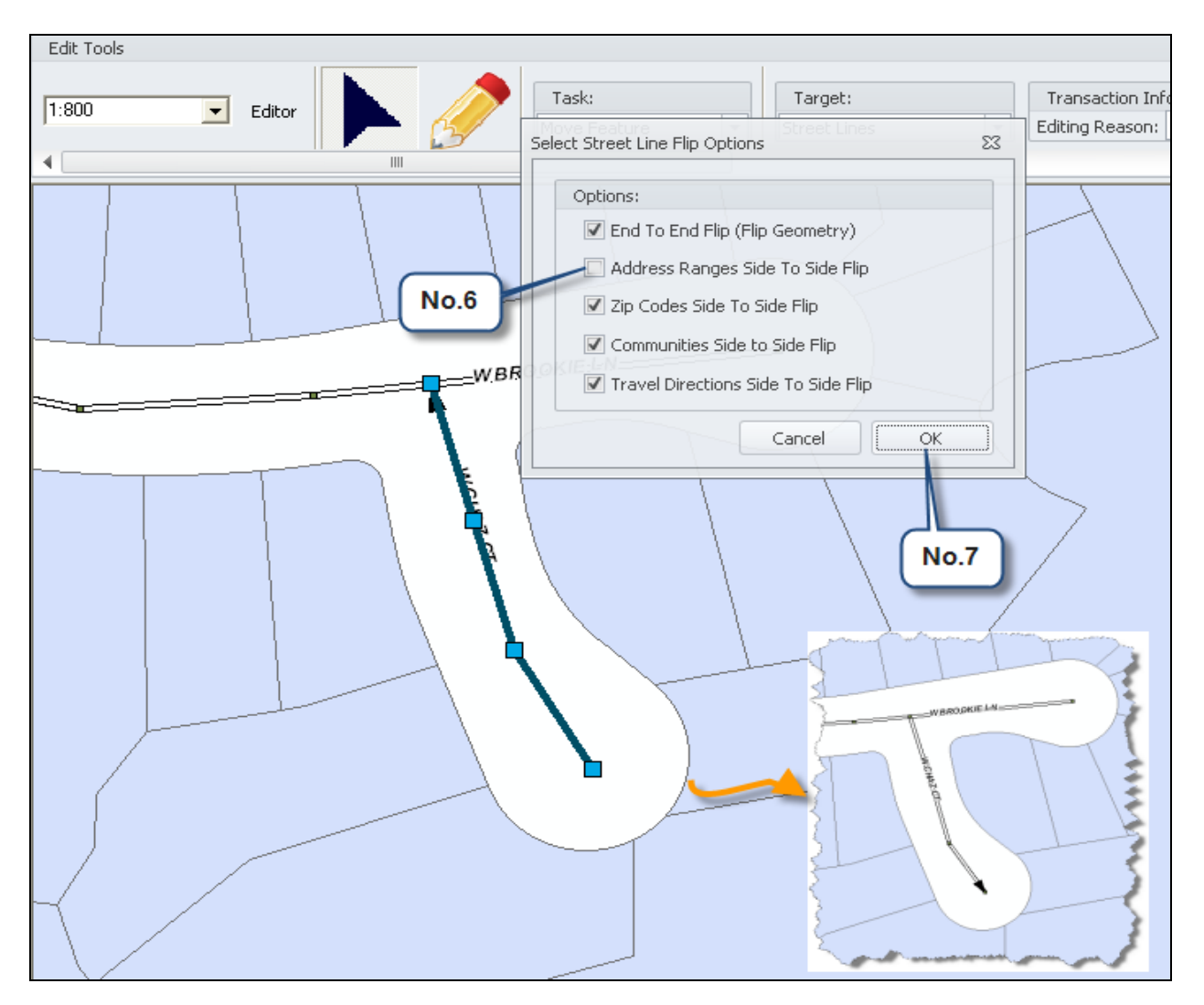

### **CAMS Editing**

### **Splitting Lines in CAMS**

You can easily split line features to break them into several line features in CAMS.

Please follow the below steps:

1) Click the **Edit Tool** on the "Editor" toolbar

2) Select Select Feature command on the "Task" toolbar.

3) Select Street Lines command on the "Target" toolbar.

4) Select Updating Old Data command on the "Transaction Information" toolbar

5) Click and select the Street Line which you want to split.

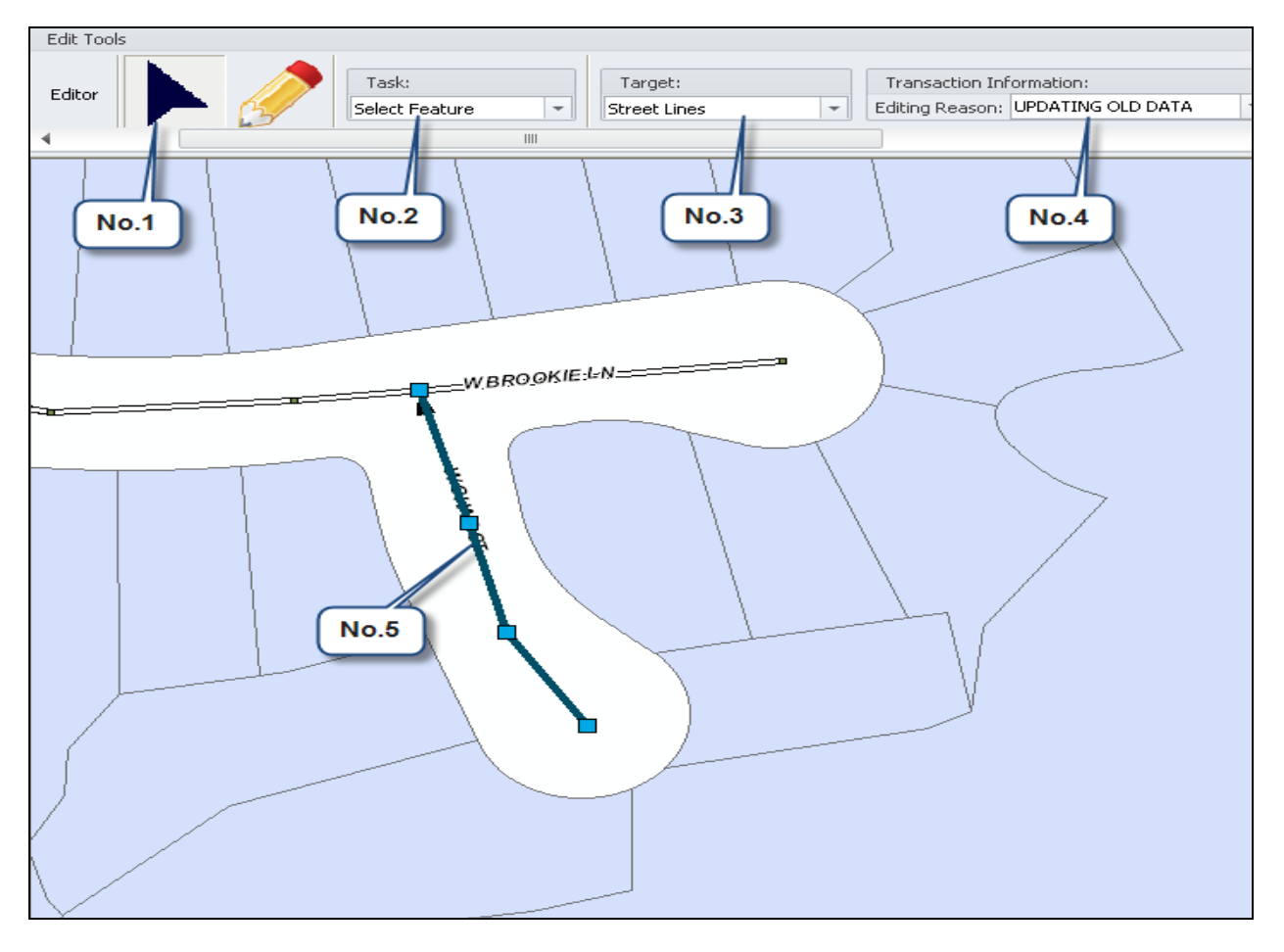

## **CAMS Editing**

6) Click the Sketch Tool  $\Box$  on the "Editor" toolbar.

7) Select Split Feature command on the "Task" toolbar.

8) Select Street Lines command on the "Target" toolbar.

9) Select Updating Old Data command on the "Transaction Information" toolbar.

10) Click the map to create a line that cuts completely through the Street Line as desired then double click.

11) From Selected Street Lines window click on the first one. (Since the street line is split into two parts, street name appears twice in Selected Street Lines window)

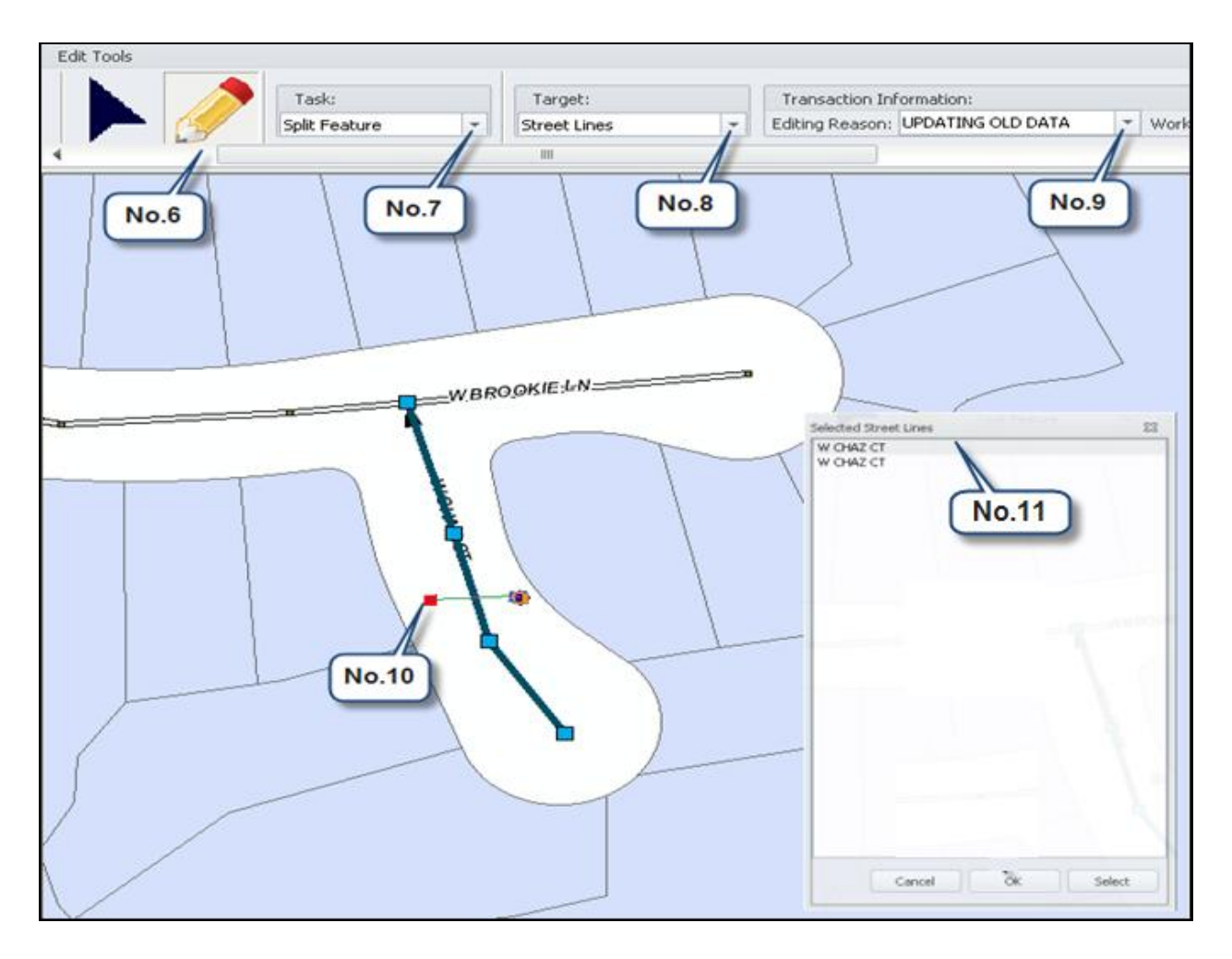

## **CAMS Editing**

12) Click on Select.

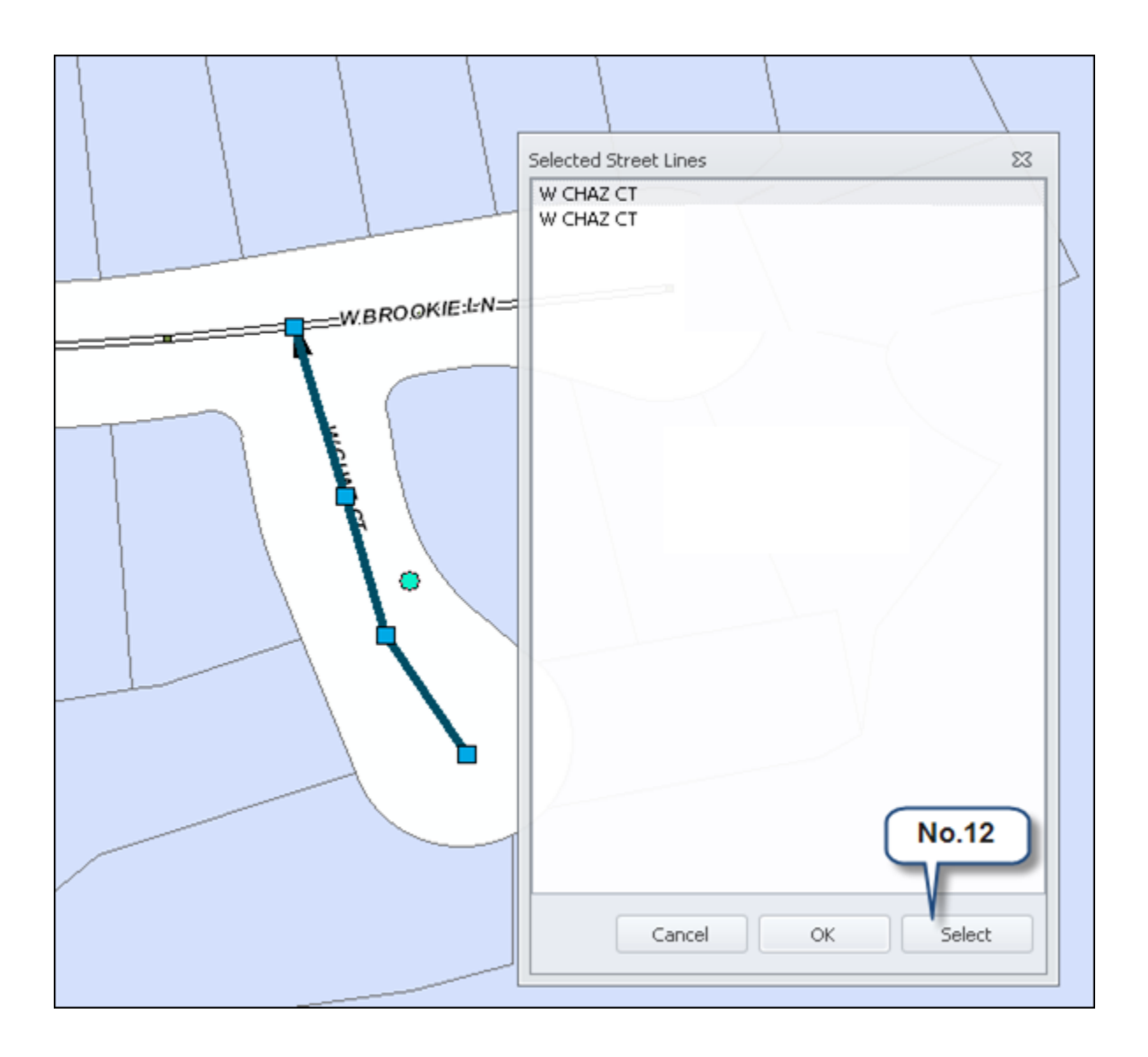

## **CAMS Editing**

13) The Street Lines Properties form will open make all the necessary changes in the specific fields that you want to modify in all the tabs, and then close the Street Line Properties window.

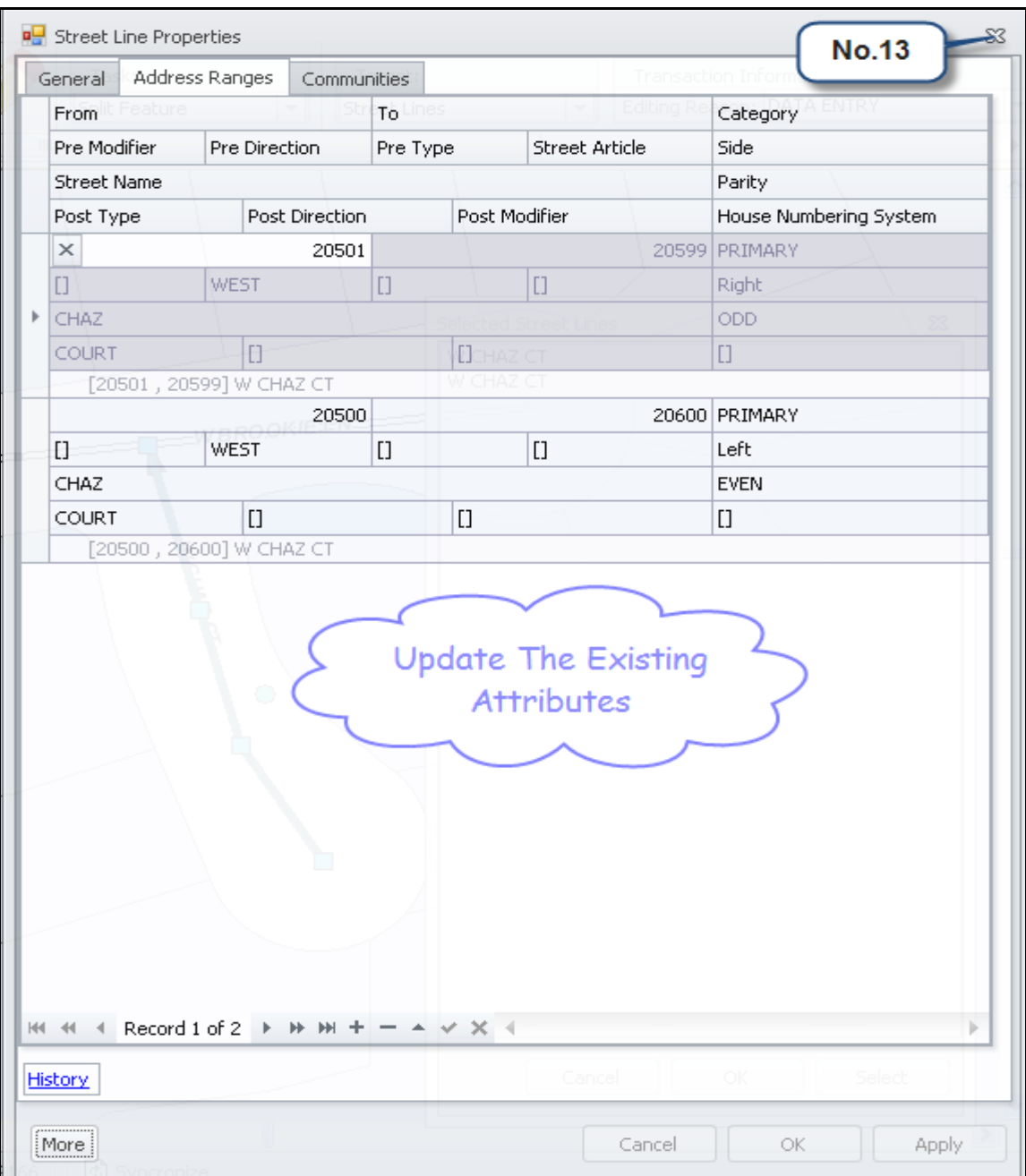

## **CAMS Editing**

14) From Selected Street Line window select the second one.

15) Click on Select and repeat step 13.

16) Click OK.

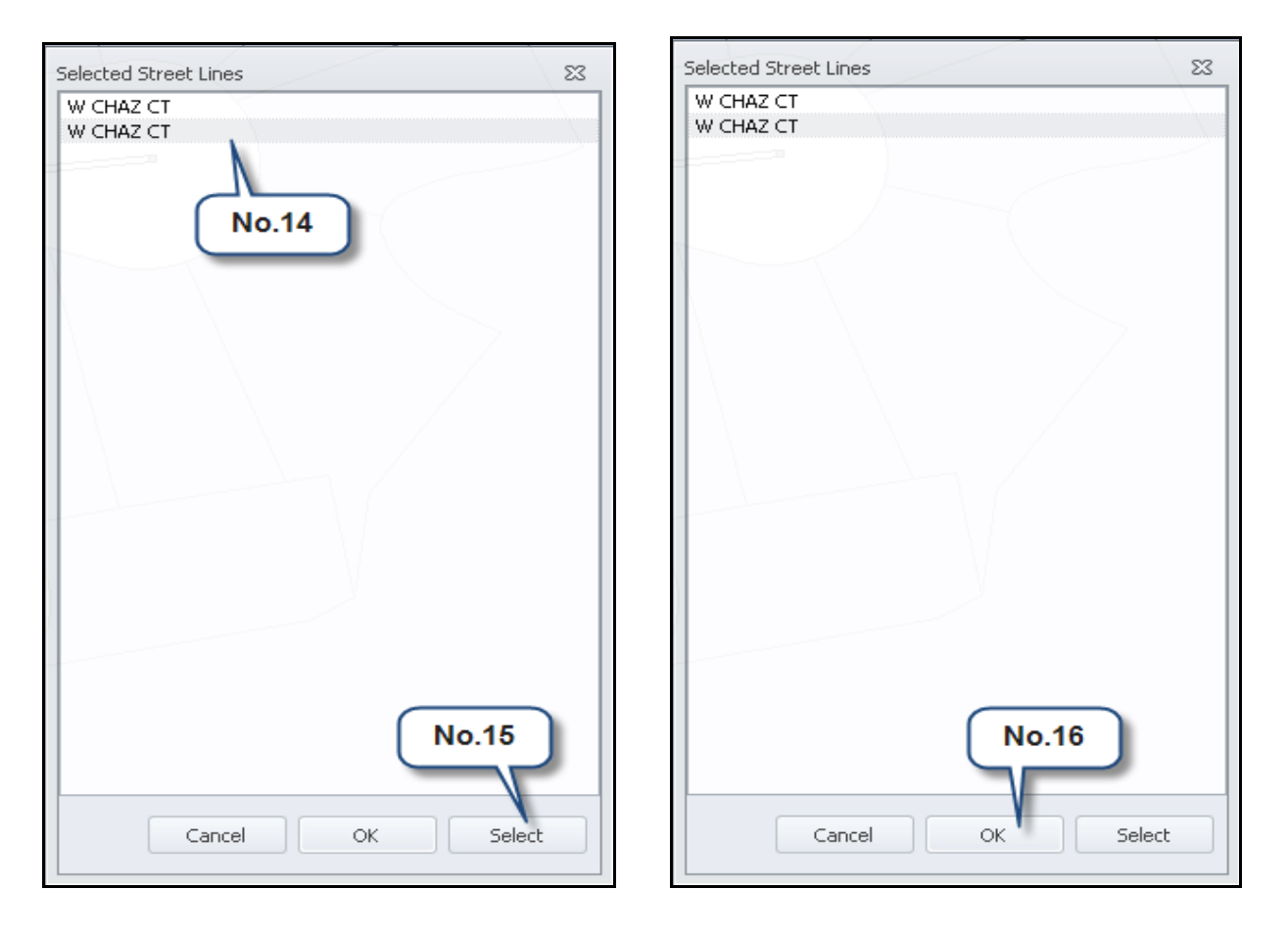

17) To save the changes to the database, click on Save Editing from the "Editor" Dropdown Menu.

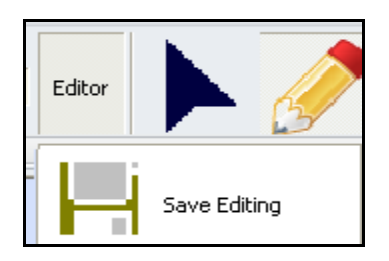

## **CAMS Editing**

The split operation updates the shape of the existing feature and creates a new feature.

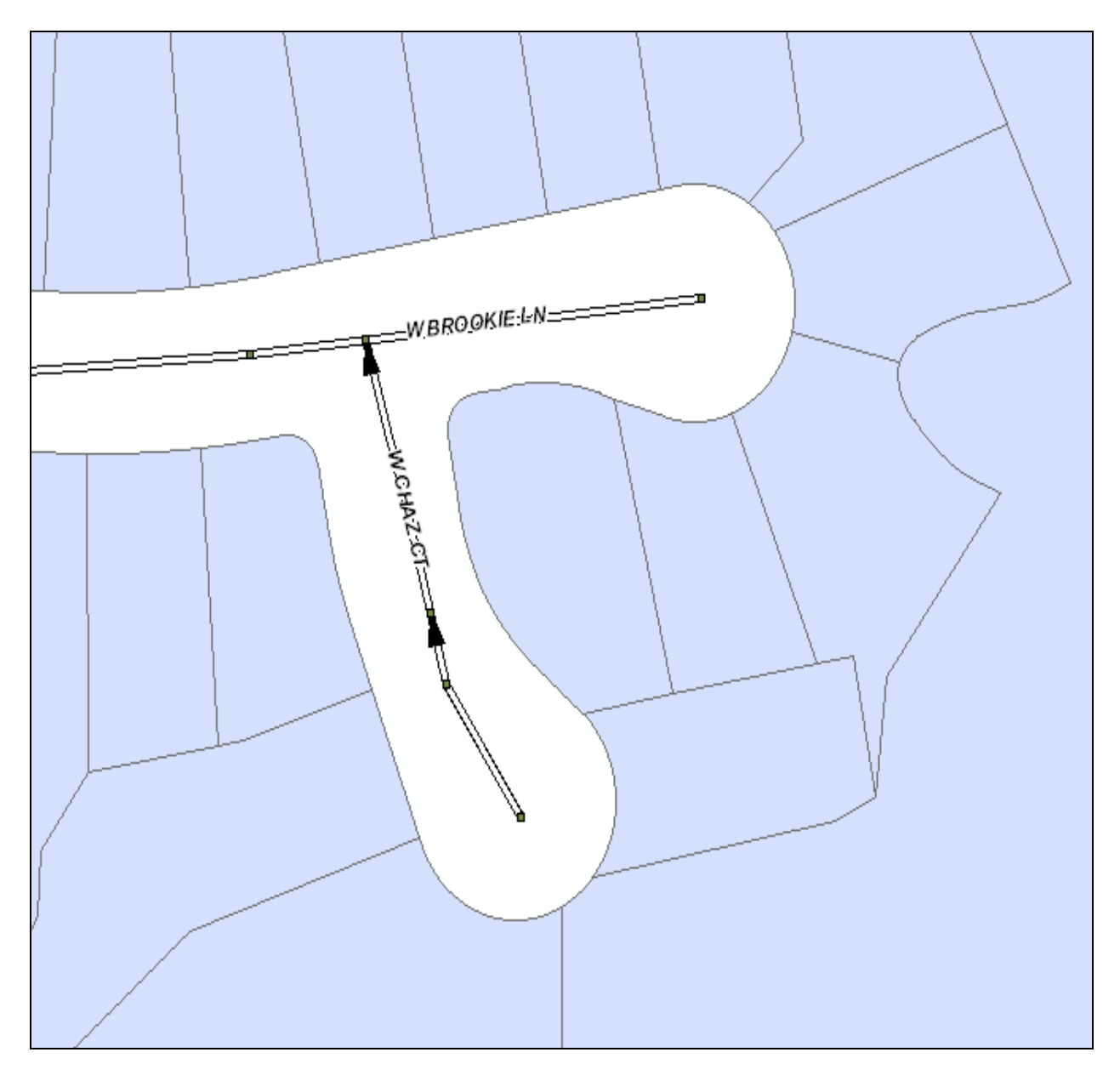

## **CAMS Editing**

### **Add New Address Point**

1) Click on the Sketch Tool  $\Box$  on the "Editor" toolbar.

2) Select Create new Feature command on the "Task" toolbar.

3) Select Property Address command on the "Target" toolbar.

4) Select Data Entry command on the "Transaction Information" toolbar.

5) On the map, click the left mouse button once at the position where you wish to place the new point.

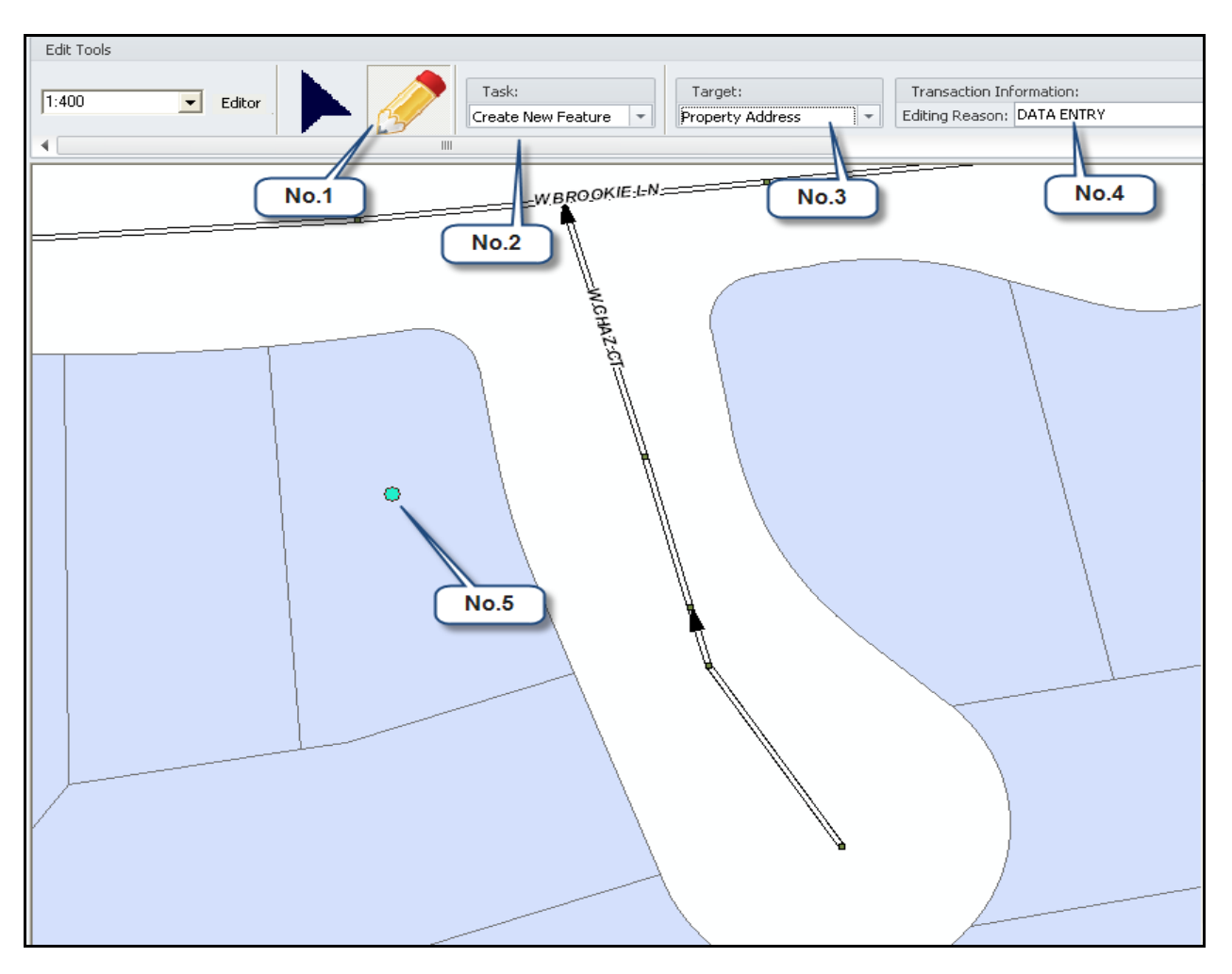

### **CAMS Editing**

6) A window will open up containing the Property Address Properties form.

7) Click on Site Address tab.

8) Click on Add Site Address from Site Address tab.

9) From Matched Addresses tab fill out the required fields (Address Number, Address Number Prefix and Suffix\*)-(e.g. 5026 W BROOKIE LN).

10) Click on "" "More" button to match Address Number with the corresponding Street Line.

11) Click on Match Address Ranges Dropdown arrow.

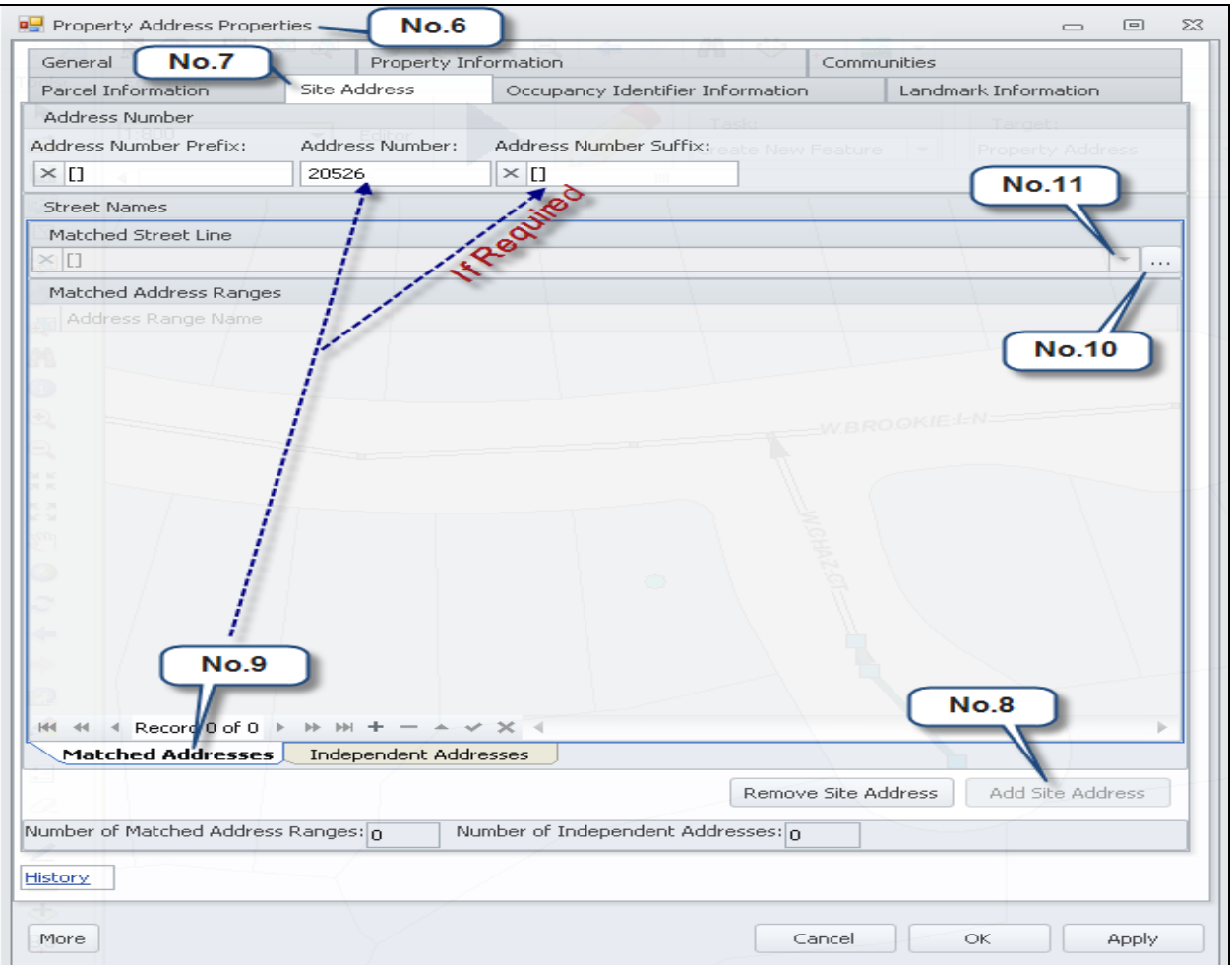

**\***Please Refer to Page No 31.

## **CAMS Editing**

12) Select the Matched Street Line. (If Auto Match does not find the right match, go to add new Independent Addresses tab\*)

13) Click on General tab.

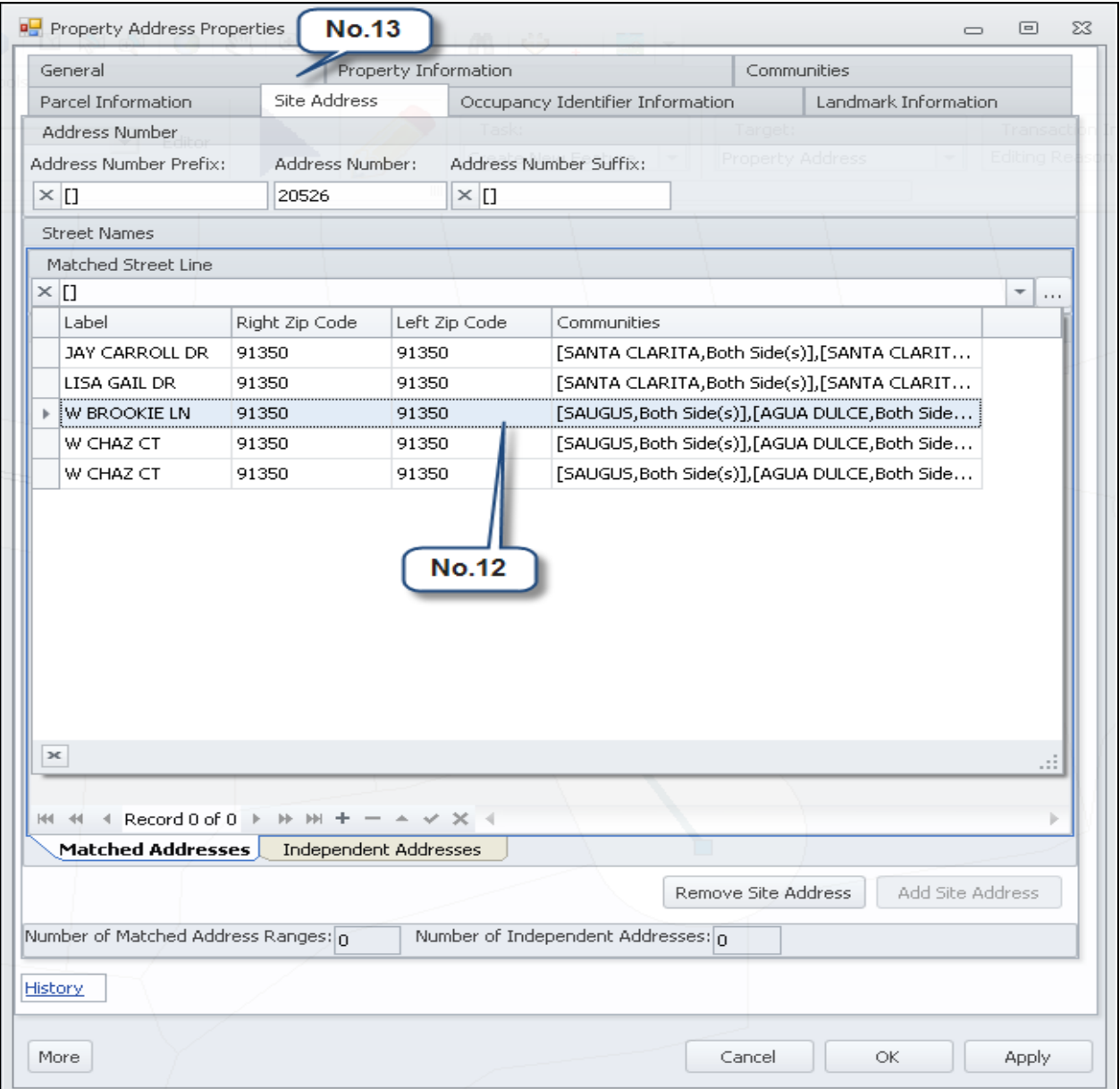

**<sup>\*</sup>**Please Refer to Page No 29.

## **CAMS Editing**

14) From Source dropdown arrow, select "LACO DPW ADD".

15) Click Apply then OK.

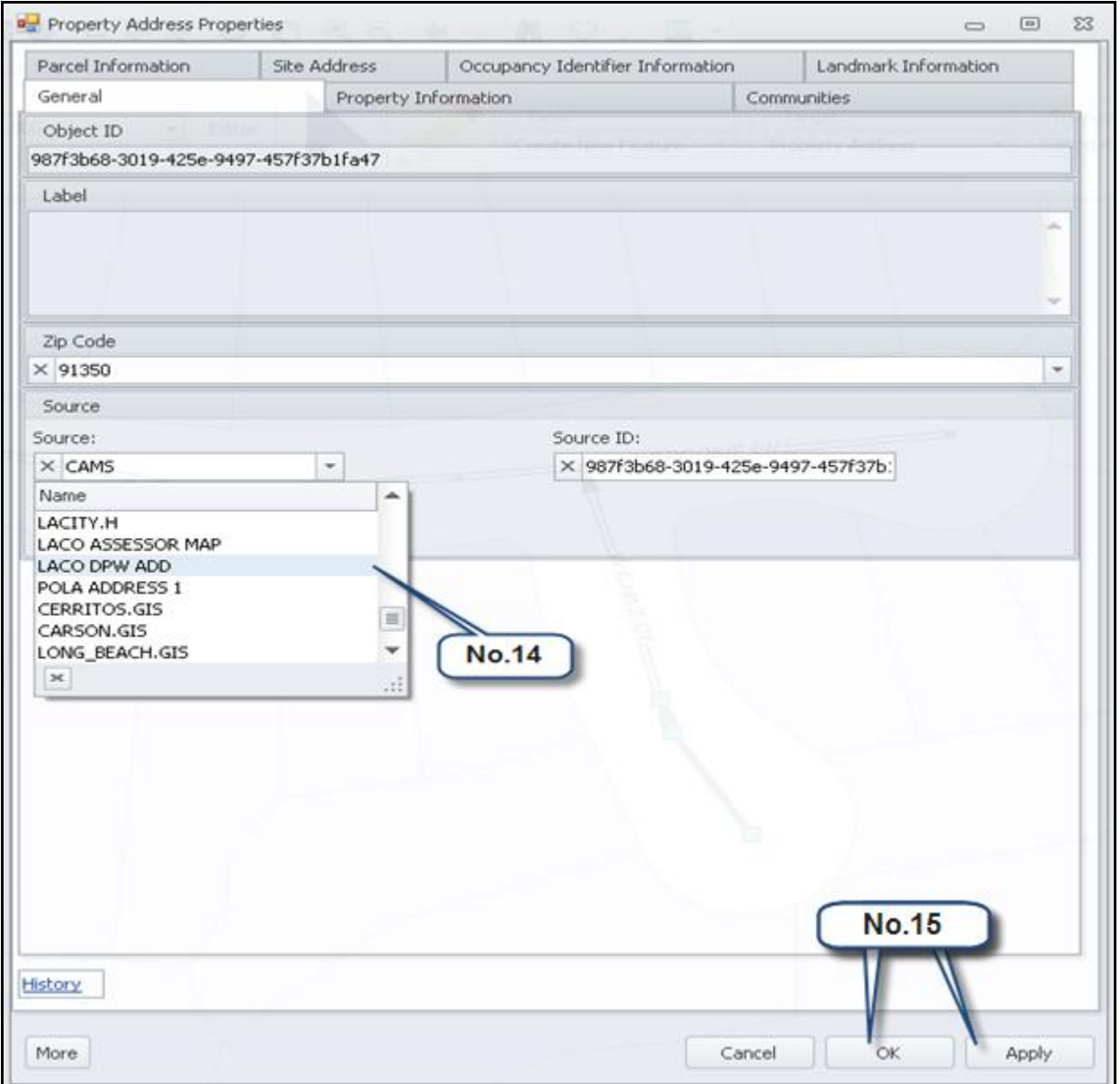

## **CAMS Editing**

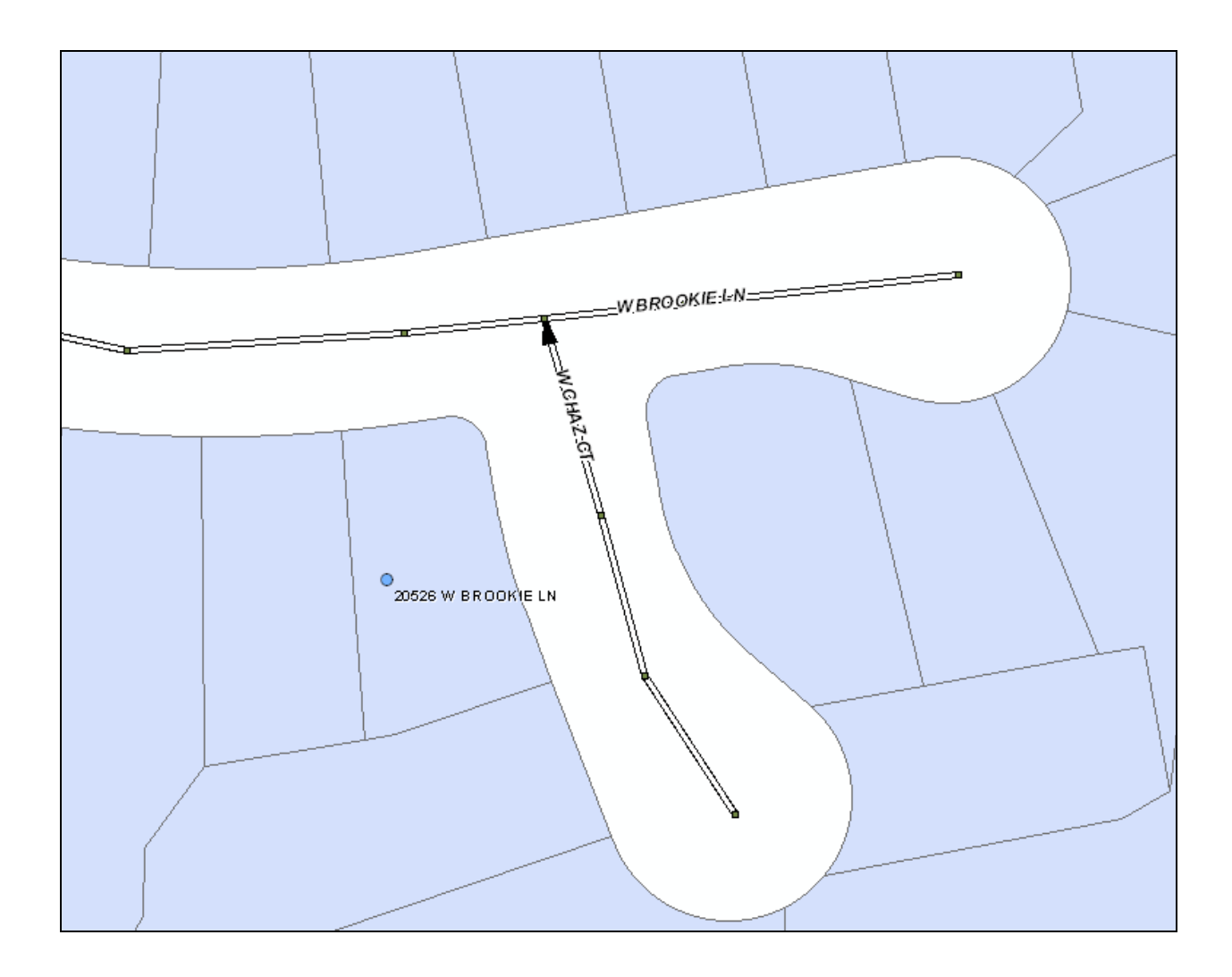

16) To save the changes to the database, click on Save Editing from the "Editor" dropdown menu.

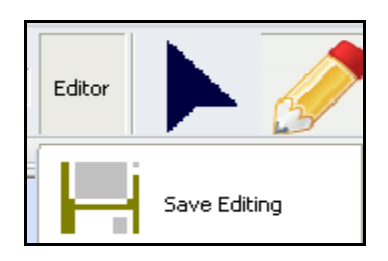

### **CAMS Editing**

## **Add New Independent Address Point**

If Auto Match does not find the right street match within the Address Ranges you are looking for, click on the Independent Address tab in the bottom of Property Address Properties and manually add the attributes in the required fields.

Please follow the below steps to insert an Independent Address in Property Address Properties:

1) Repeat step 1 trough 10 of the Add addressing Point.

2) Click on Independent Addressing tab.

3).Click on the Plus sign "+" to add input fields for the new address point.

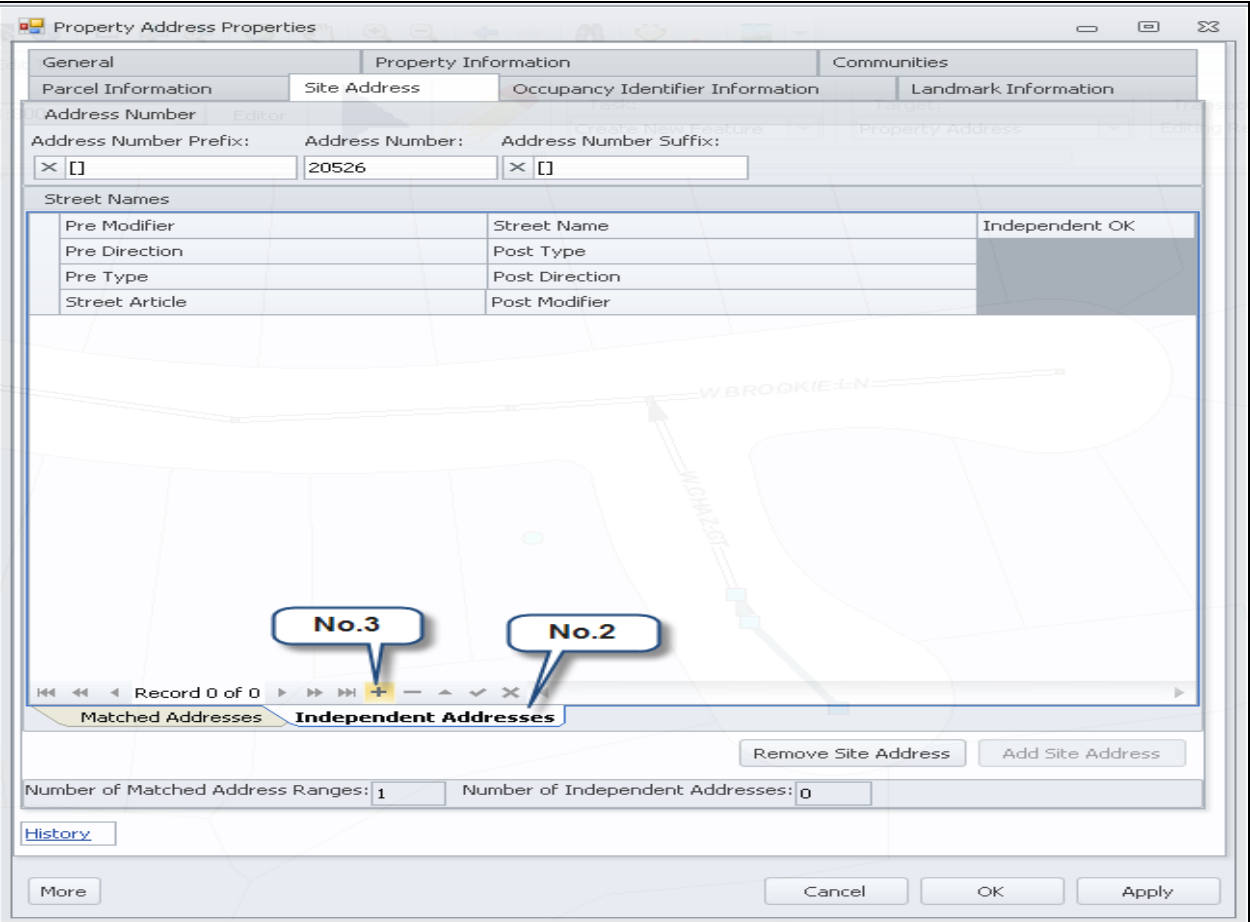

## **CAMS Editing**

4) Fill out all the required fields.

5) Check "No" option under Independent OK if it is not a true Independent Address.

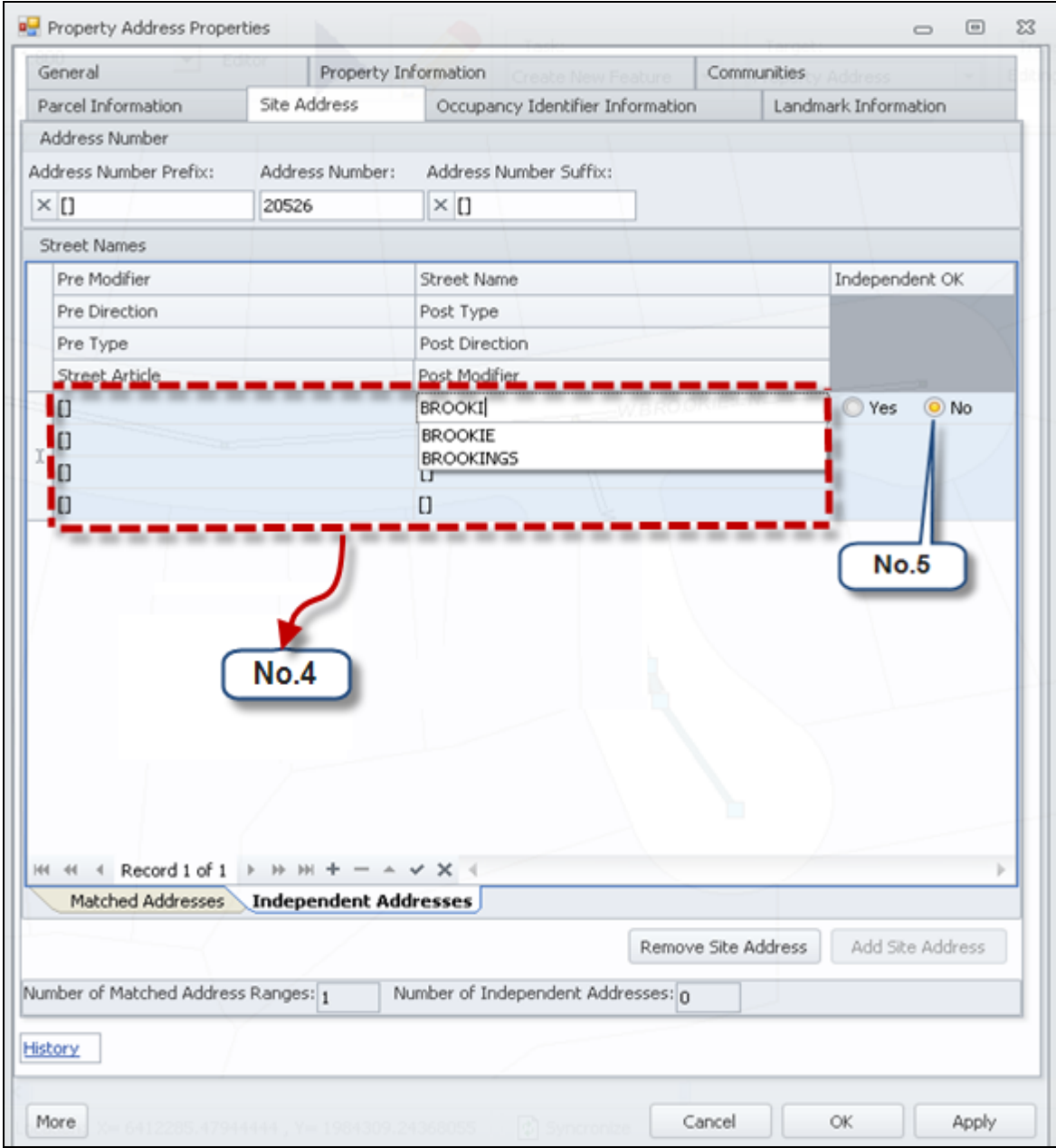

6) Repeat step 13 trough 16 of the Add Addressing Point.

## **CAMS Editing**

## **Add Suffix**

A number suffix is a letter or fraction number that might come after an address.(E.g. if your address is 519U Rosemead BLVD the suffix would be "U" which is used for utility addresses\* or if your address is 3719 1/2 Folsom St the suffix would be "1/2")

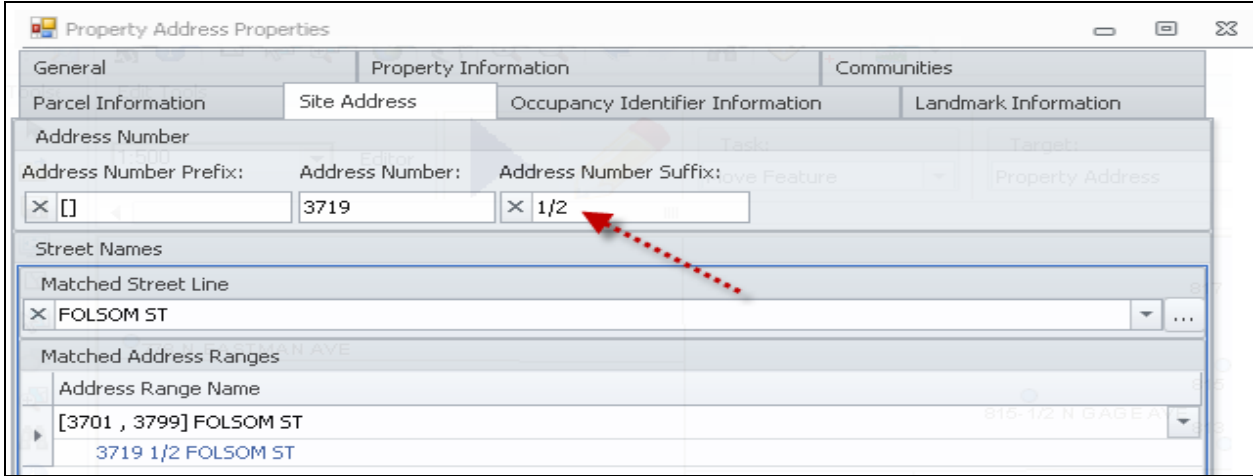

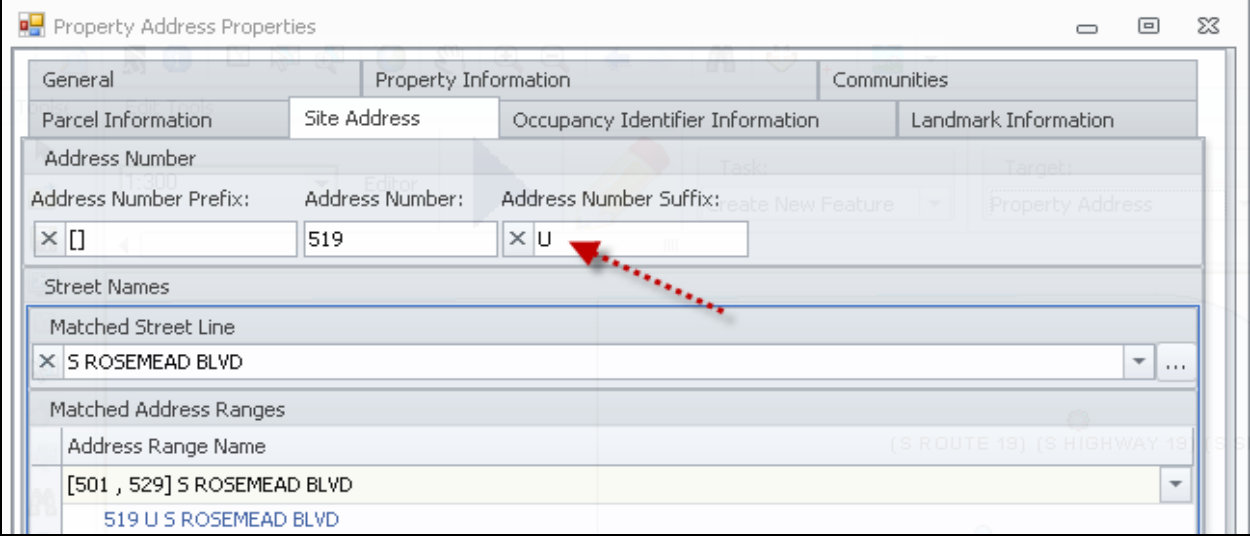

### **\*Note:**

For the right location of utility address point, click on the following link and check the PDF Address file for that address point.

(pwgisfile\Smpm\DBA\Database\_Unit\Street Name & House Numbering Unit\1\_HN\_UNIT\_APPROVALS\_ALL – Copy)

## **CAMS Editing**

## **Addressing For Multi-Unit Buildings**

To input multiple units in same complex so that each unit has a unique numeric or letter address that has no duplicates within the complex in CAMS please follow the below steps: (E.g.879 Michigan Blvd Units A-T)

1) Click on the Sketch Tool  $\Box$  on the "Editor" toolbar.

2) Select Create new Feature command on the "Task" toolbar.

3) Select Property Address command on the "Target" toolbar.

4) Select Data Entry command on the "Transaction Information" toolbar.

5) On the map, click the left mouse button once at the position where you wish to place the new point.

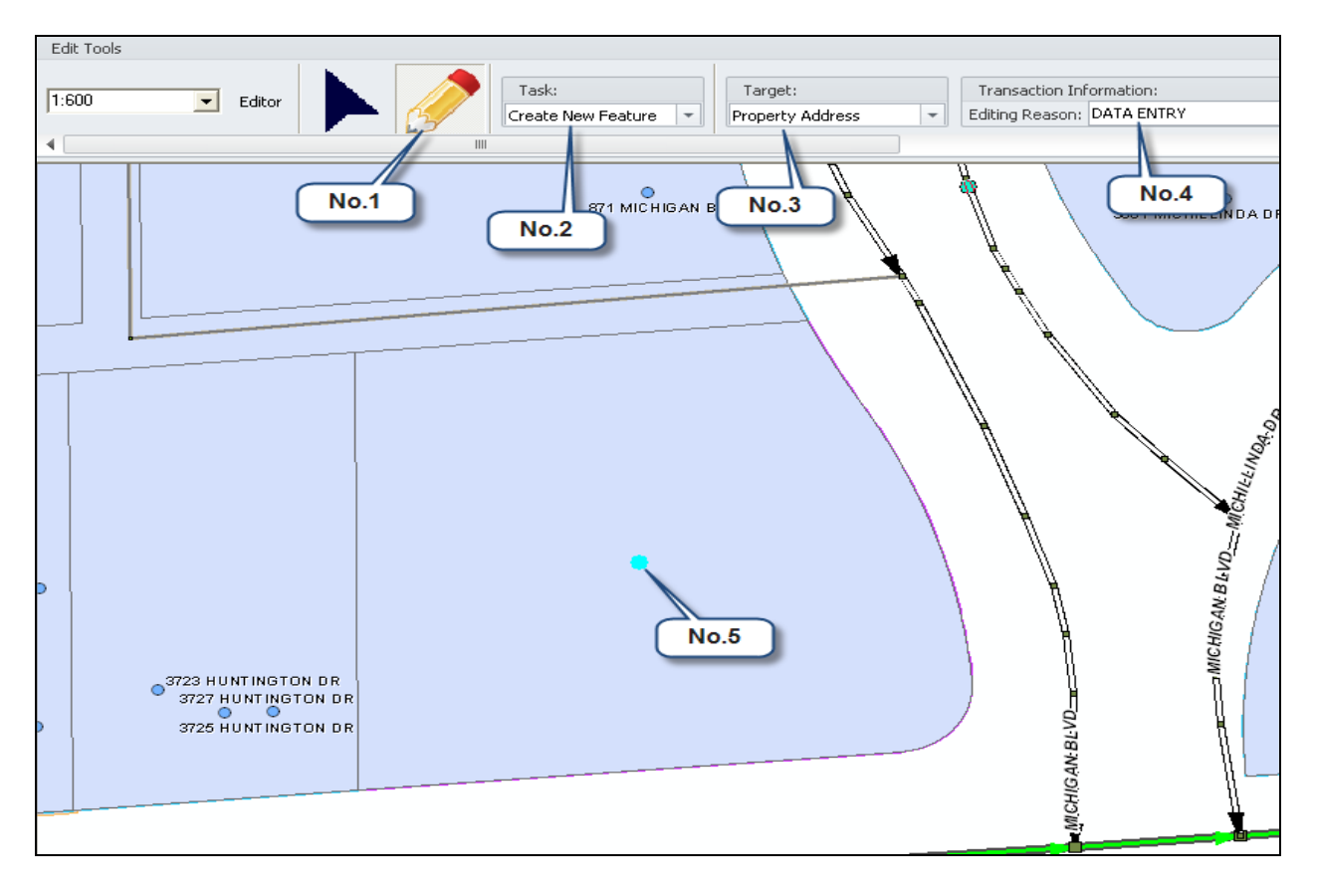

### **CAMS Editing**

6) A window will open up containing the Property Address Properties form.

- 7) Click on Site Address tab.
- 8) Click on Add Site Address from Site Address tab.
- 9) From Matched Addresses tab fill out the required fields.
- 10) Click on  $\cdots$  "More" button to match Address Number with the corresponding Street Line.
- 11) Click on Match Address Ranges dropdown arrow and select the Matched Street Line.

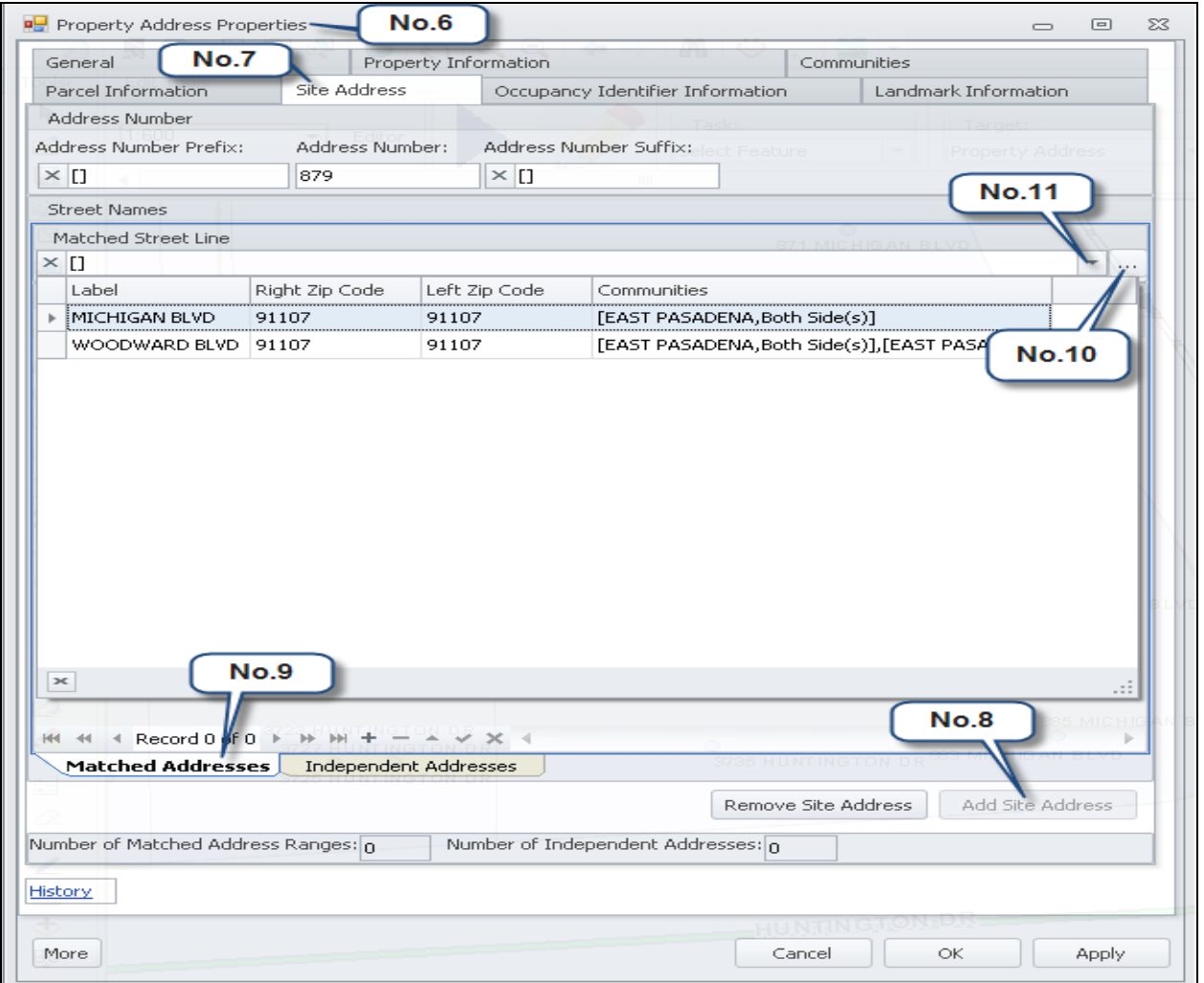

## **CAMS Editing**

### 12) Click on Occupancy Identifier Information tab.

13) Click on Wizard tab.

### 14) From Occupancy Identifier Info Wizard window select Add A Unit Range.

### 15) Click Next.

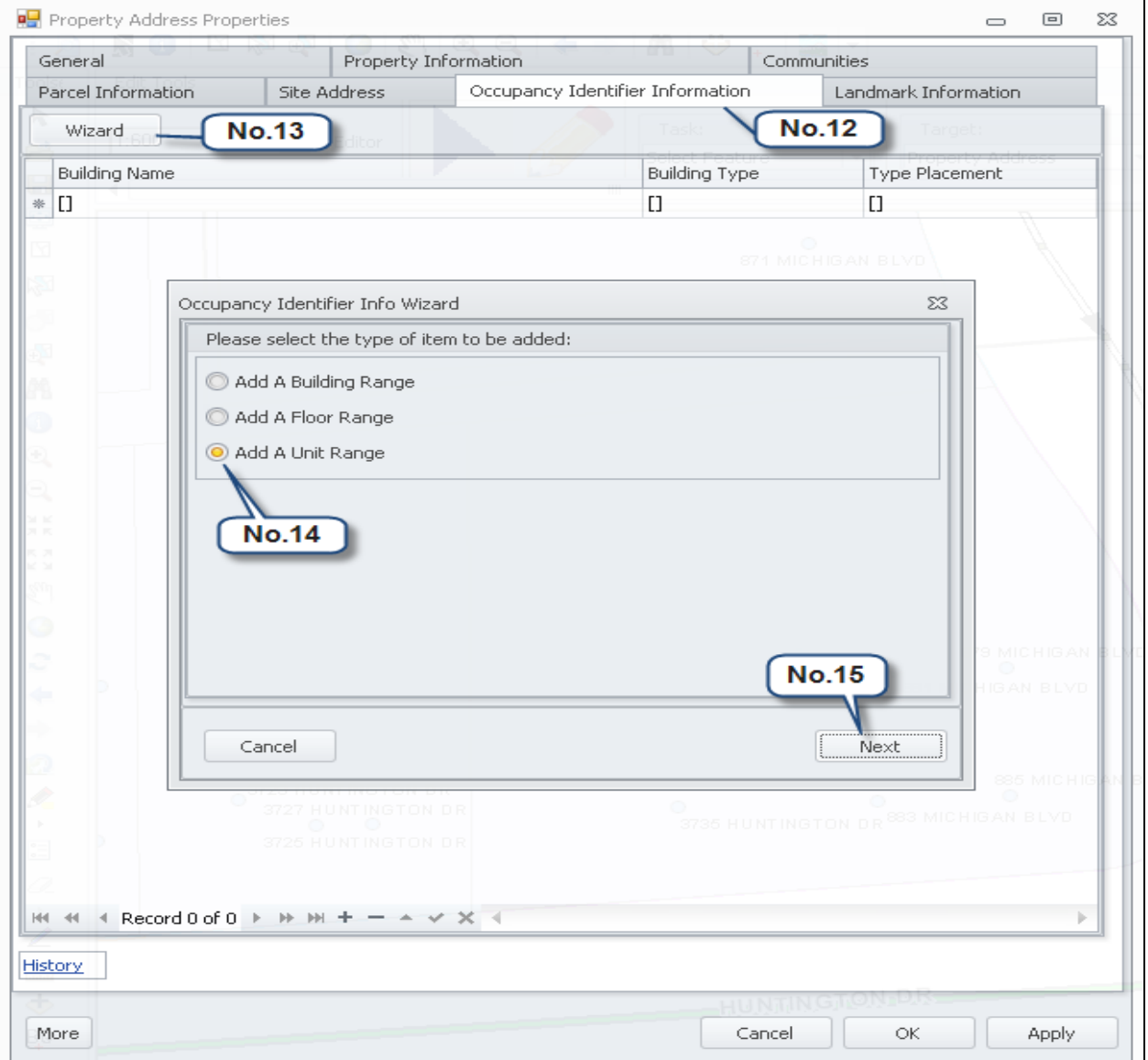

## **CAMS Editing**

16) From Occupancy Identifier Info Wizard window select the first option (Unit are not associated with any specific Building name or Floor number.)\*

### 17) Click Next.

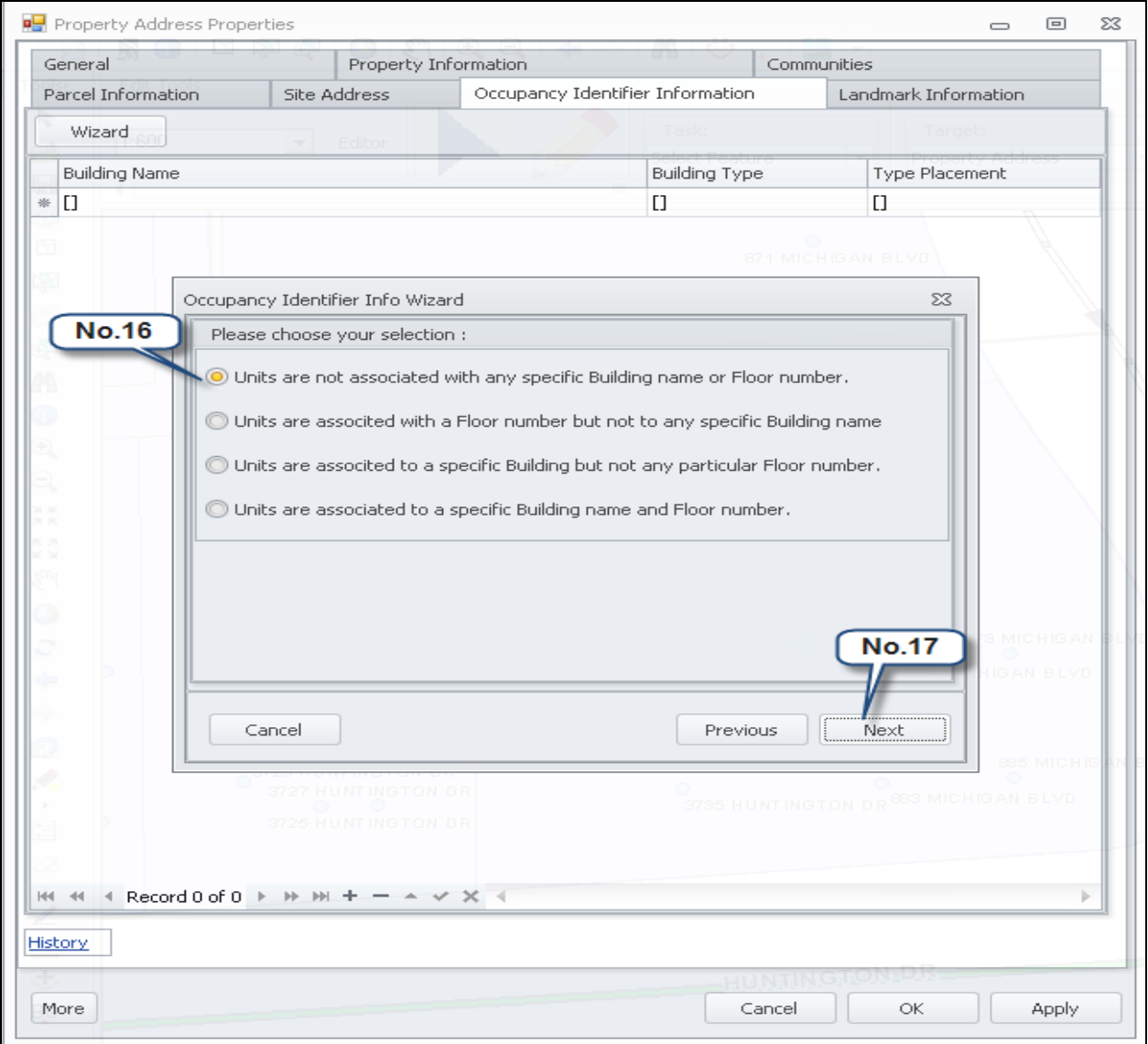

### **\*Note:**

Options change depending on how the units are associated with any specific Building name or Floor number.

## **CAMS Editing**

### 18) From Occupancy Identifier Info Wizard window fill out the required fields.

### 19) Click Finish.

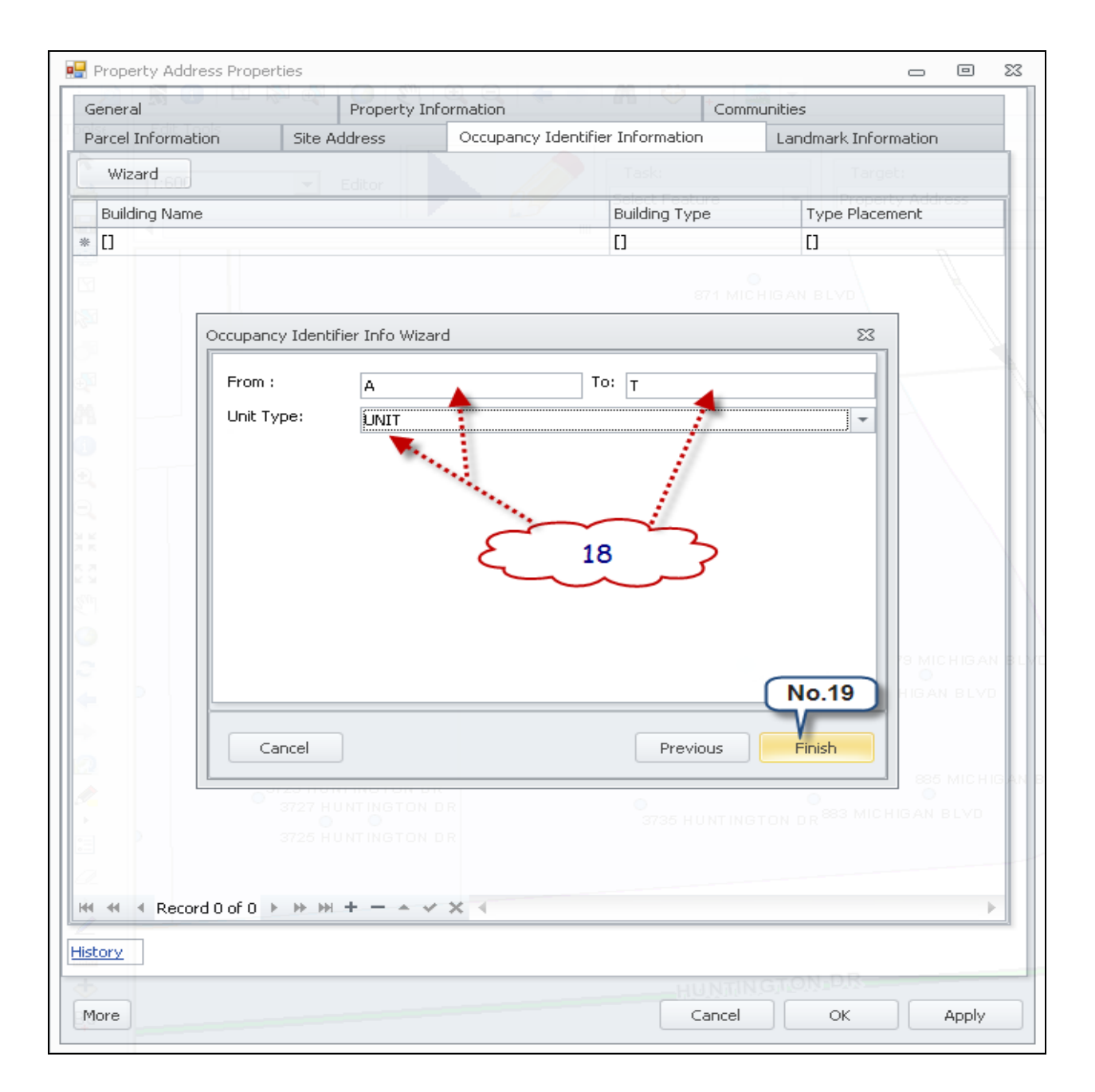

## **CAMS Editing**

### 20) In order to see the Units Click on Units tab.

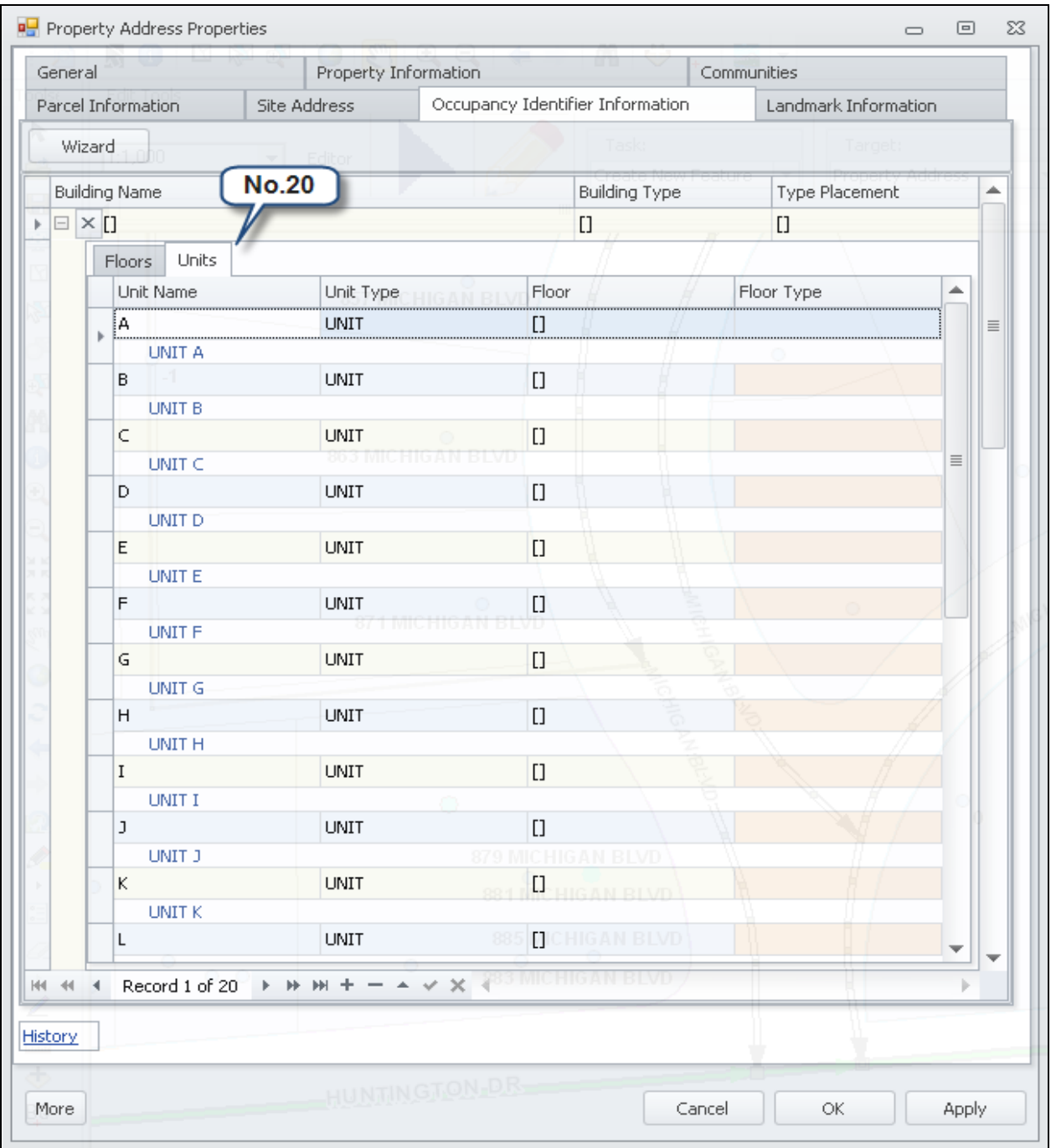

## **CAMS Editing**

### 21) Click on General tab.

### 22) From Source dropdown arrow, select "LACO DPW ADD".

### 23) Click OK.

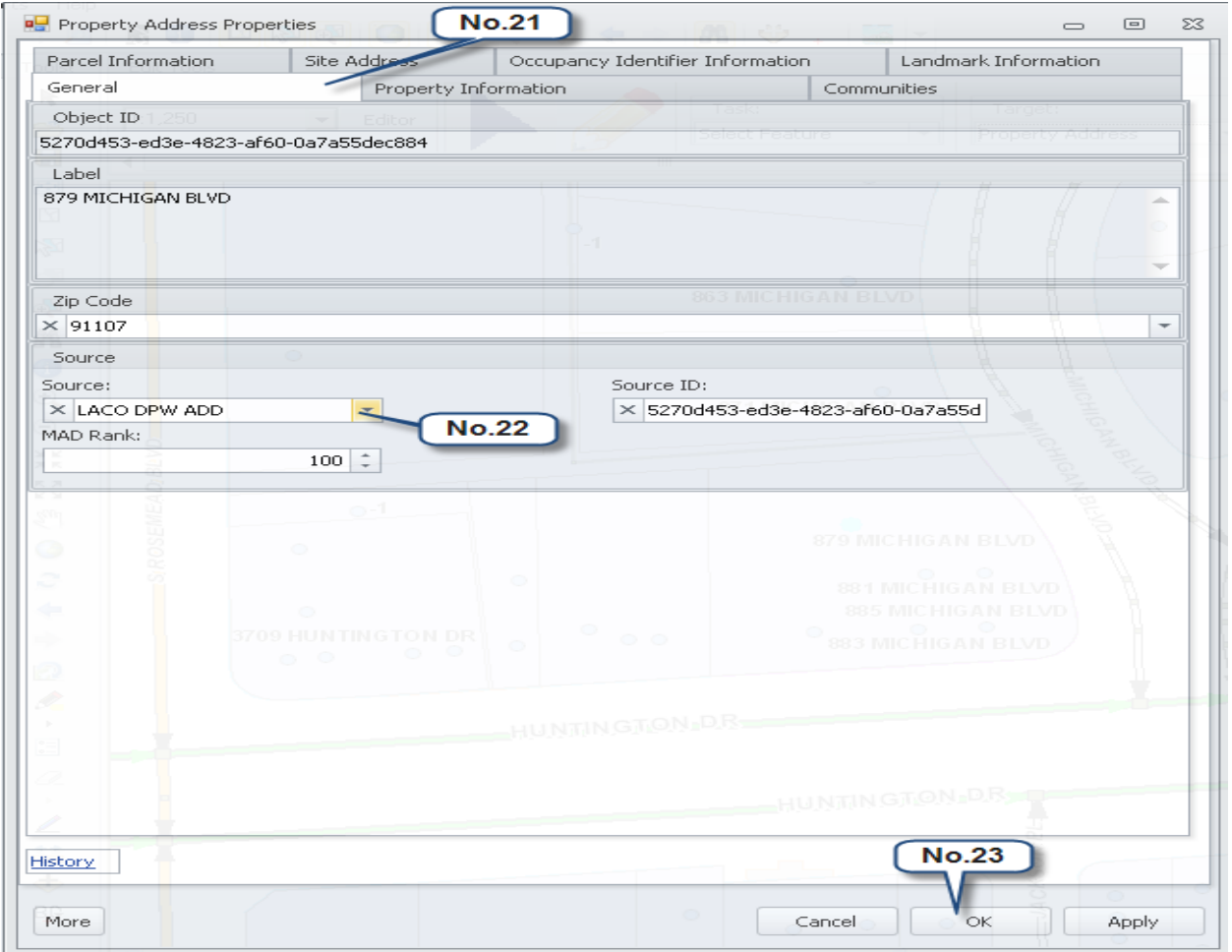

24) To save the changes to the database, click on Save Editing from the "Editor" dropdown menu.

### **Note:**

CAMS will have/display one Address point but will contain a point for each unit when is exported.

### **CAMS Editing**

### **The difference between History and the Historical in Property Address Properties**

#### **History**

The History window is accessible from the Site Address tab using the toggle button located at the lower left corner of the page. The History window is a read only list of old address records previously associated with the point. When an edit is made to the current address in the Site Address tab and saved, the History window is automatically populated with the old address data with a date and time stamp (unsaved edits will not populate the History window). This window provides a chronological order of edits made to the point address. If old address data has to be entered for a new address point being created, enter each old address in chronological order before entering the current address (each address has to be saved prior to entering the next address so that the History window is populated correctly). If old address data has to be entered to an existing address point with old addresses in the History window, do not make any edits to this point. Instead, the old data shall be entered as a separate point and marked as Historical (see description of Historical points on page 41). If old address data has to be entered to an existing point with no records in the History window, create a new point entering the old address(es) first and the current address last as described above. Be sure to populate all fields in the new point to match the original point data before deleting the original point. (For example if the existing address has changed from 5424 N.Delta Street to 5422 N.Delta Street, the old address will be History which has been updated to the new address.)

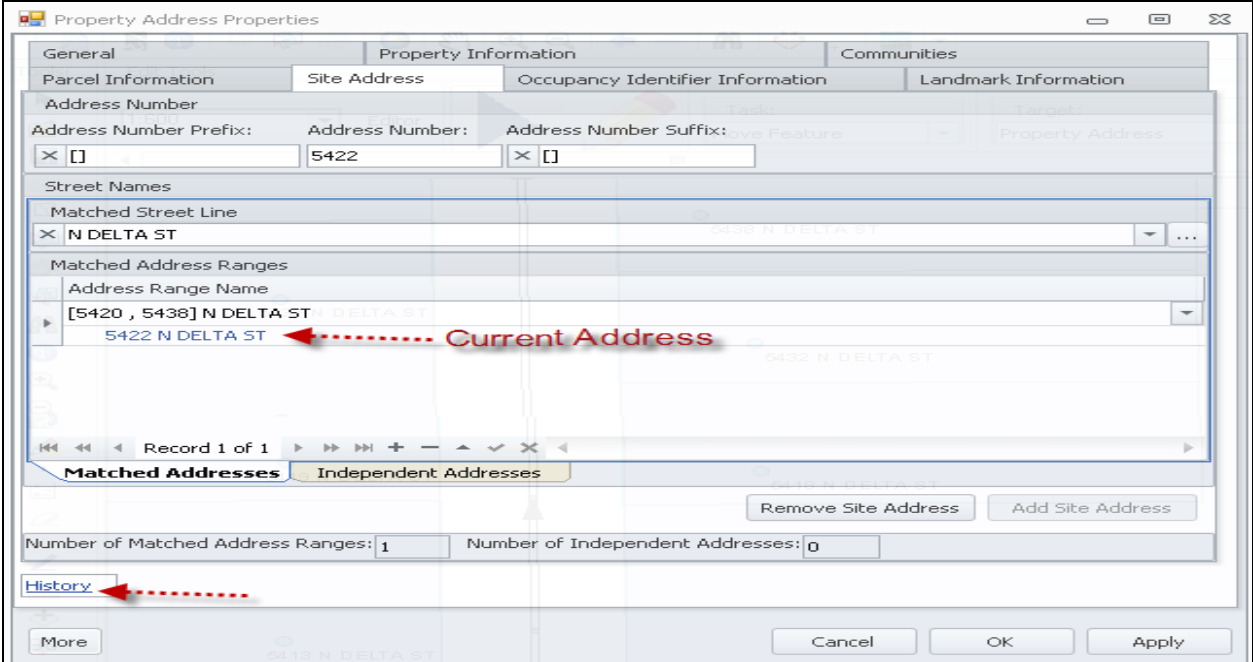

## **CAMS Editing**

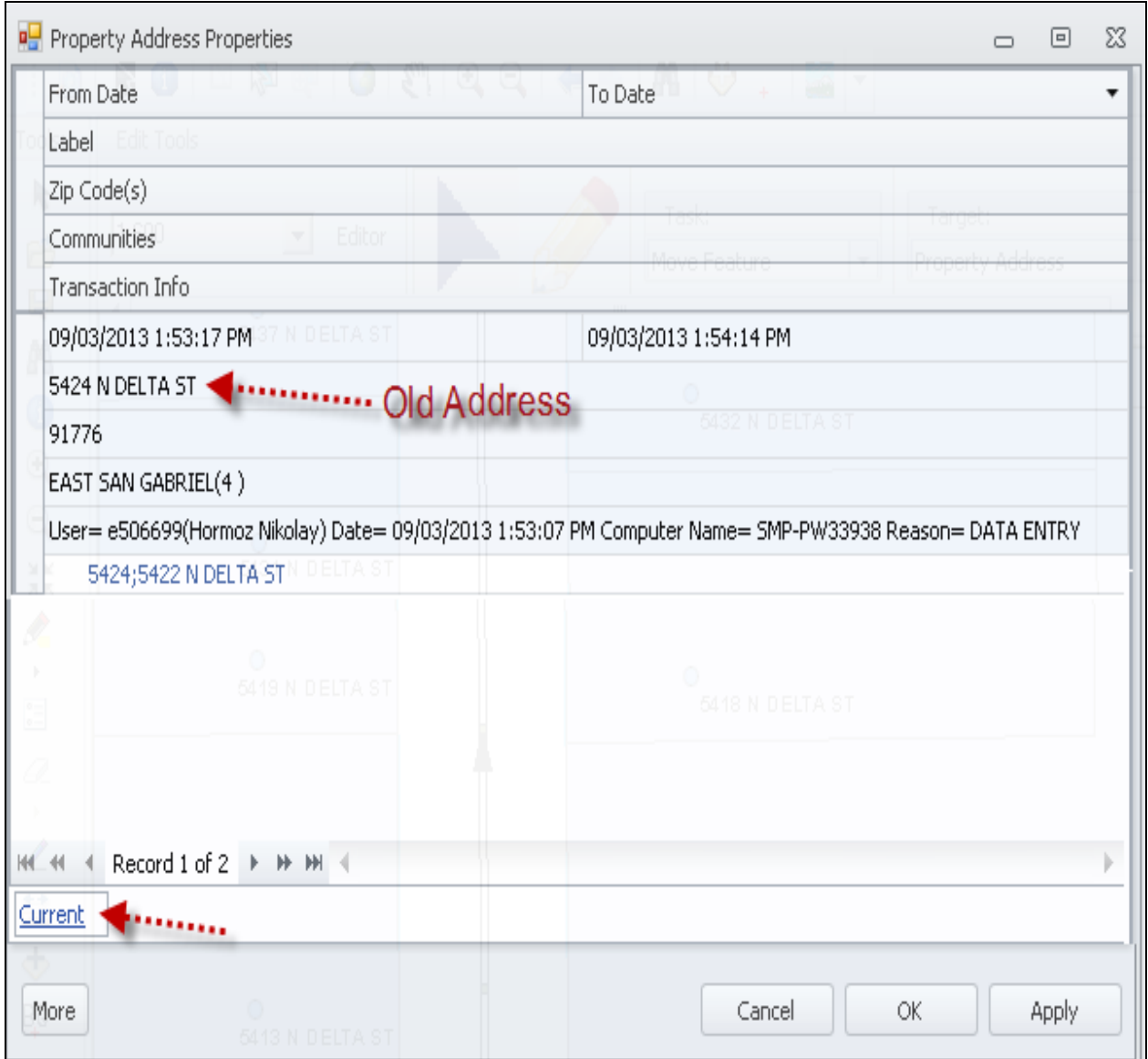

### **Note**:

If there is an address change for a point where the old address point has not been put on the map and does not exist, first update the address with the old address, save the changes to the database then update it with the new address.

### **CAMS Editing**

### Historical

The Historical option is selected in the Property Type field from the Property Information tab in the Properties Address Properties window. The Historical option is used when the data of an existing address point is no longer current, but is kept for its historical value. Once a point is saved as Historical, the address data is no longer editable. A Historical point may coexist with other points on the parcel. When adding old address data to an existing point that already has saved records in the History window, but the old data to be added is not listed, it is recommended to create a new address point and save it as Historical. In this circumstance, adding the old data as a new Historical point keeps the date and time stamp(s) of the History in the existing point intact.

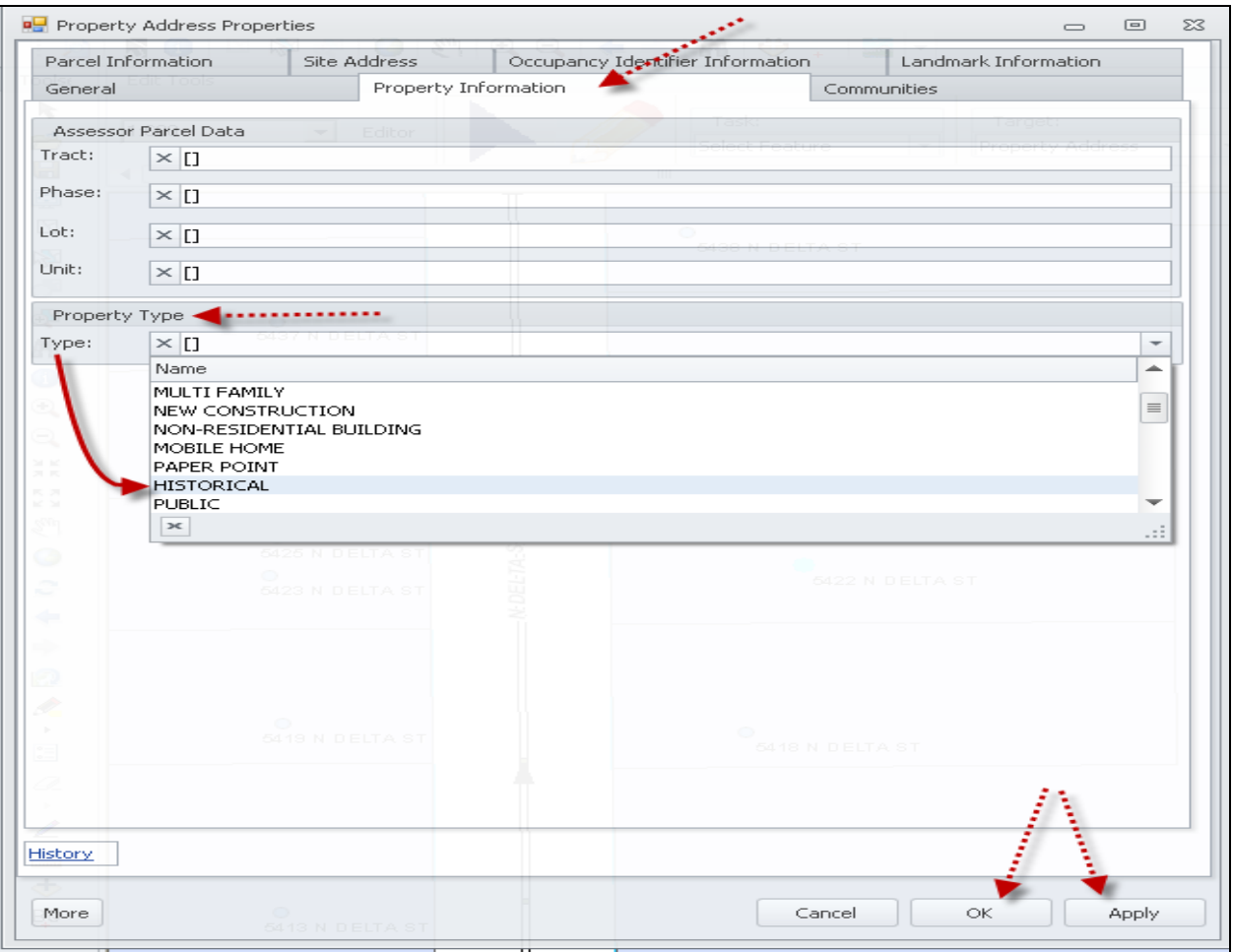